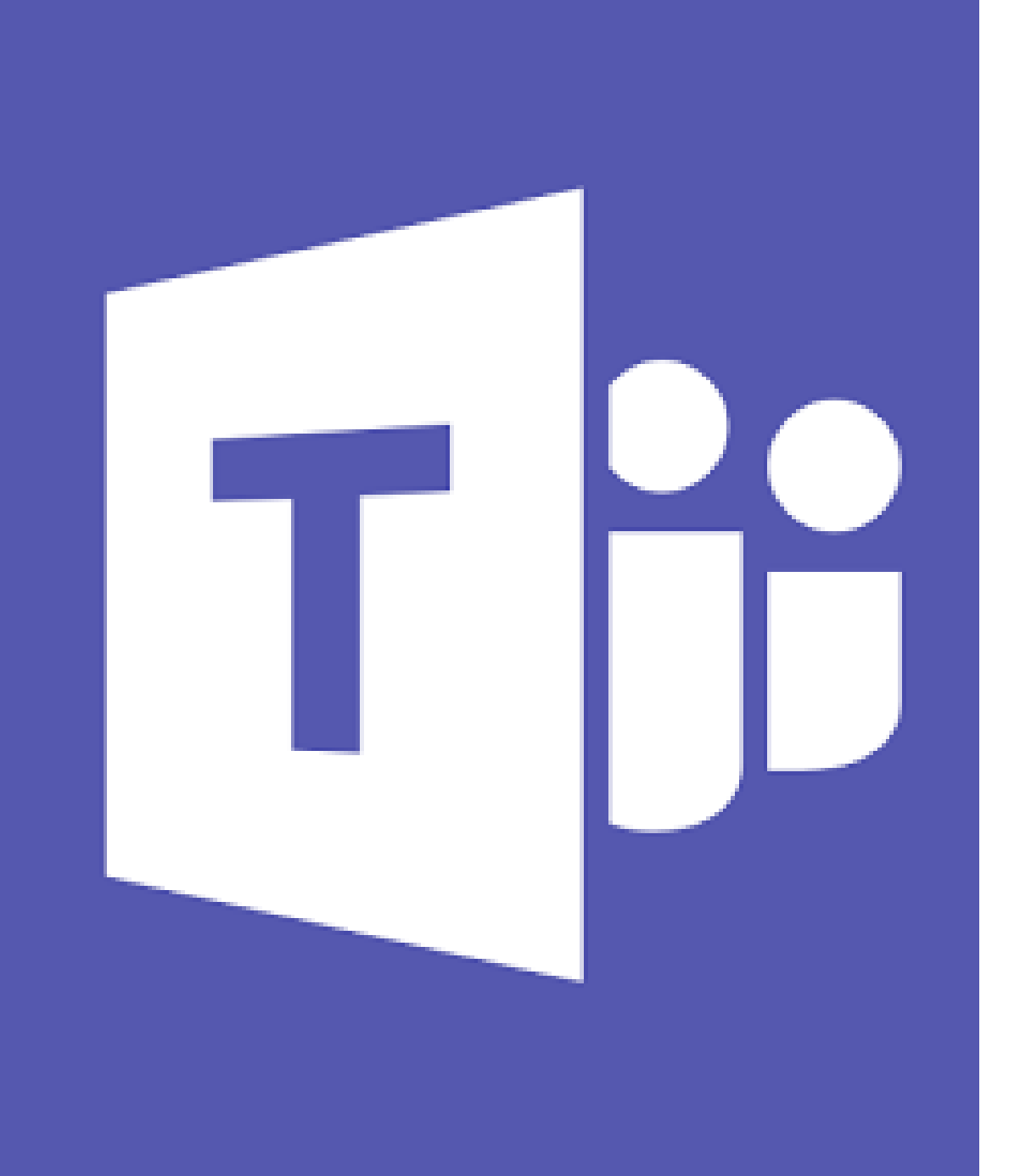

# O365: TEAMS

Oppimisympäristö työskentelyyn, tehtävien antoon ja palauttamiseen sekä arviointiin.

# Mihin Teamsia voi käyttää

- Viestintäkanava
- Keskustelualusta
- Tehtävien antaminen oppilaille
- Tehtävien palauttaminen: oppilas  $\rightarrow$  opettaja
- Tehtävien arviointi
- Kurssin arviointiyhteenvedot
- Video-opetus/-puhelut/-kokoukset
- Yhteisöllinen työskentely
- Sähköinen opehuone/intranet
- Opettajatiimien työskentely

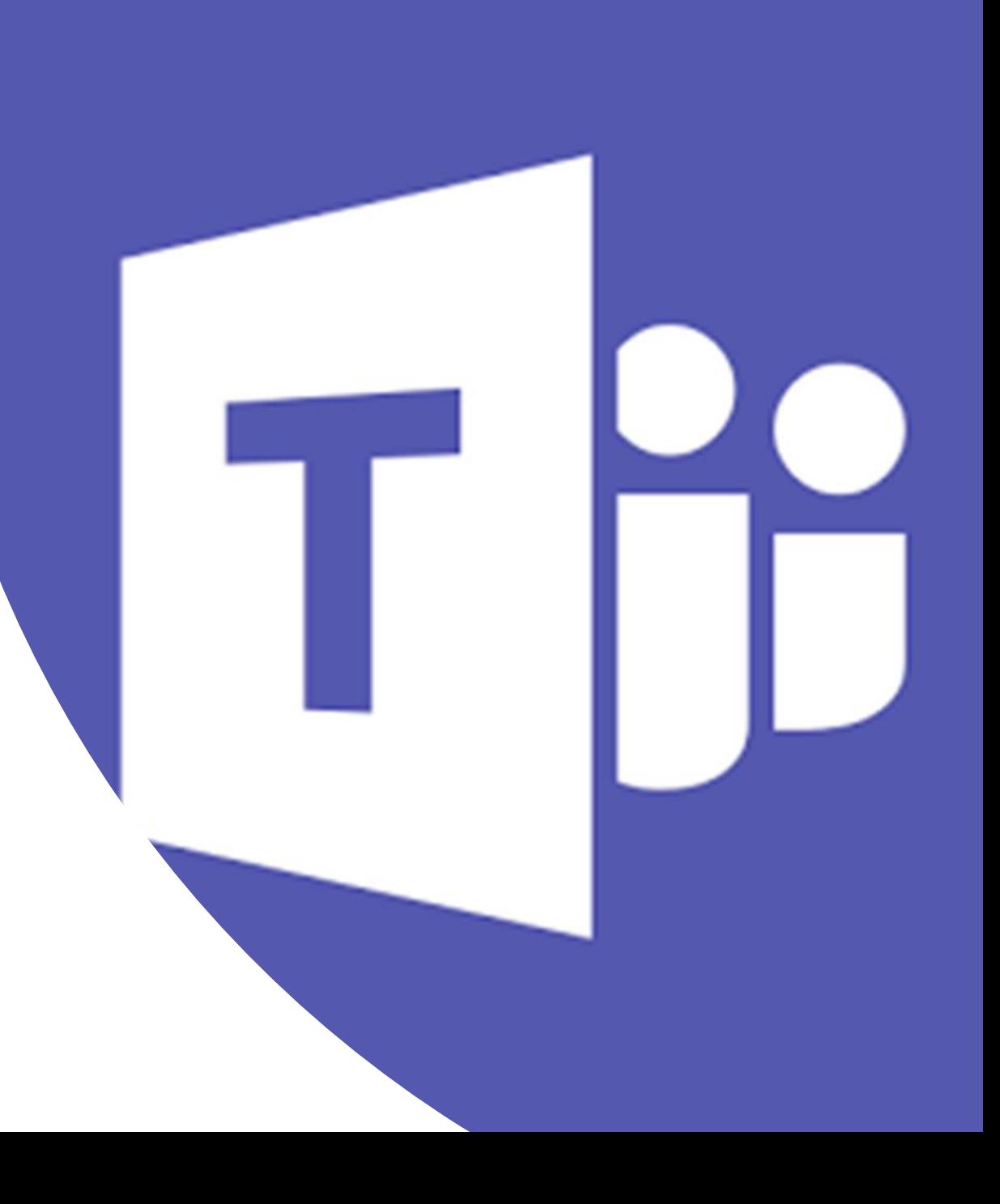

# Tässä ohjeessa

#### 1. Teamsin [käyttöönotto](#page-3-0)

- a) Tiimin perustaminen
- b) Henkilöiden lisääminen
- c) Asetukset

#### 2. [Tiimin rakenne ja työkalut tiimissä](#page-15-0)

- a) Kanavat
- b) Välilehdet
- 3. [Teamsin](#page-22-0) valikot
- 4. [Tehtävien antaminen ja tarkastaminen](#page-25-0)
	- a) Eri tehtävätyypit ja tehtävien asetukset
	- b) Arviointi
- 5. [Videoyhteydet ja keskustelu](#page-38-0)

Sinisten laatikoiden sisällä perusohjeet

Oranssien laatikoiden sisällä syventävät ohjeet; voit halutessasi ohittaa nämä

# <span id="page-3-0"></span>1. Teamsin käyttöönotto

- Tiimin perustaminen
- Henkilöiden lisääminen
- Asetukset

#### Aloitus portal.office.com (kirjaudu omilla työtunnuksilla)

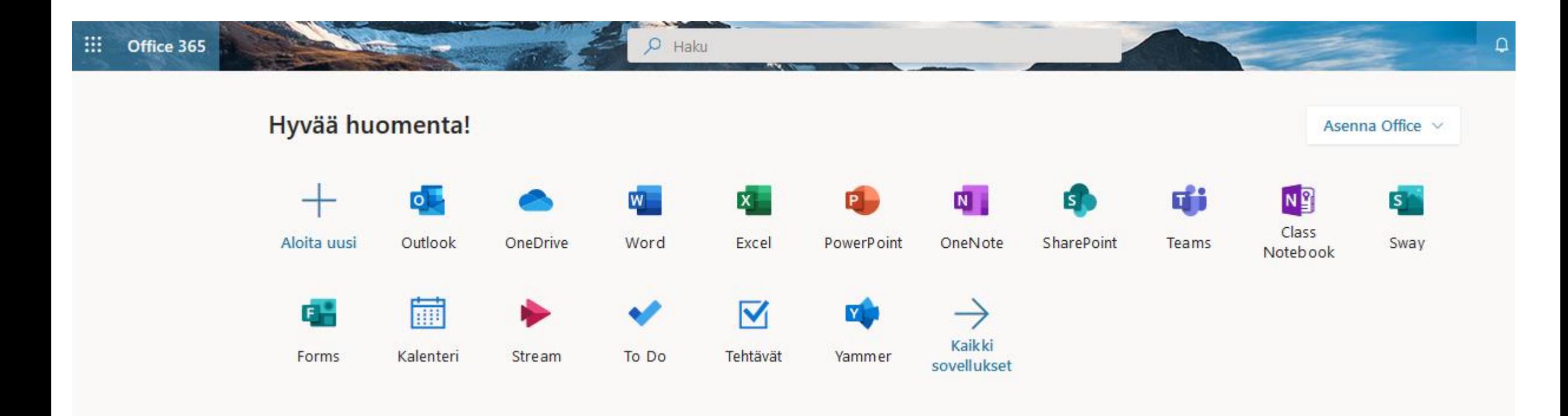

Teams toimii:

- 1. Tietokoneella: **työpöytäversiolla** ja **selaimella** (suositus Edge/Chrome jos aikoo soittaa videopuheluita)
- 2. Mobiililaitteella (iPad, puhelin): **sovelluksella** (lataa sovelluskaupasta)
	- mobiilisovelluksen ominaisuudet suppeammat kuin tietokoneella!

#### Aloitussivu ohjeineen (ensimmäisellä kerralla; klikkaa seuraava/sulje ohjeet)

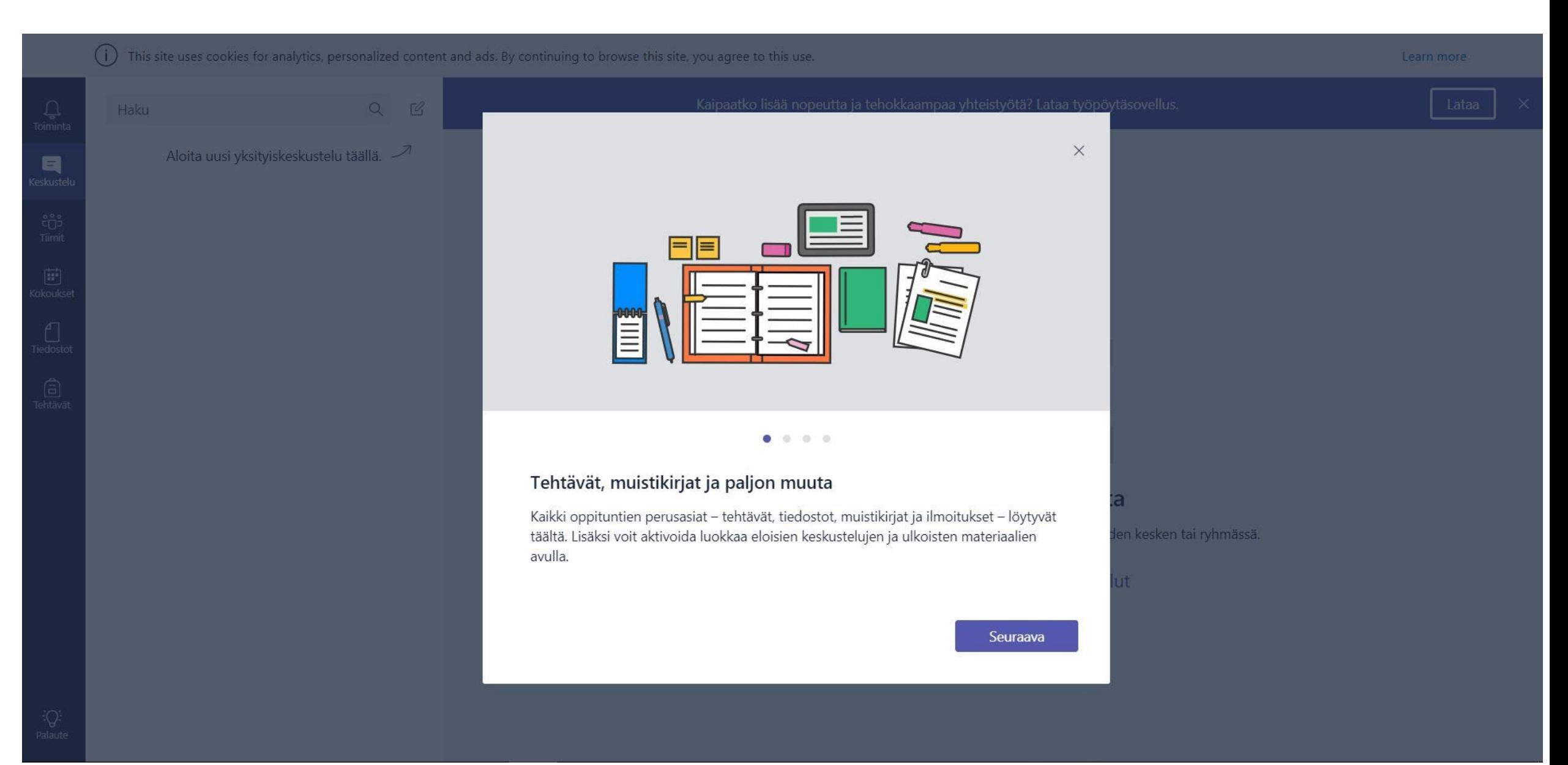

# Oman tilin asetukset löytyvät oikeasta yläkulmasta

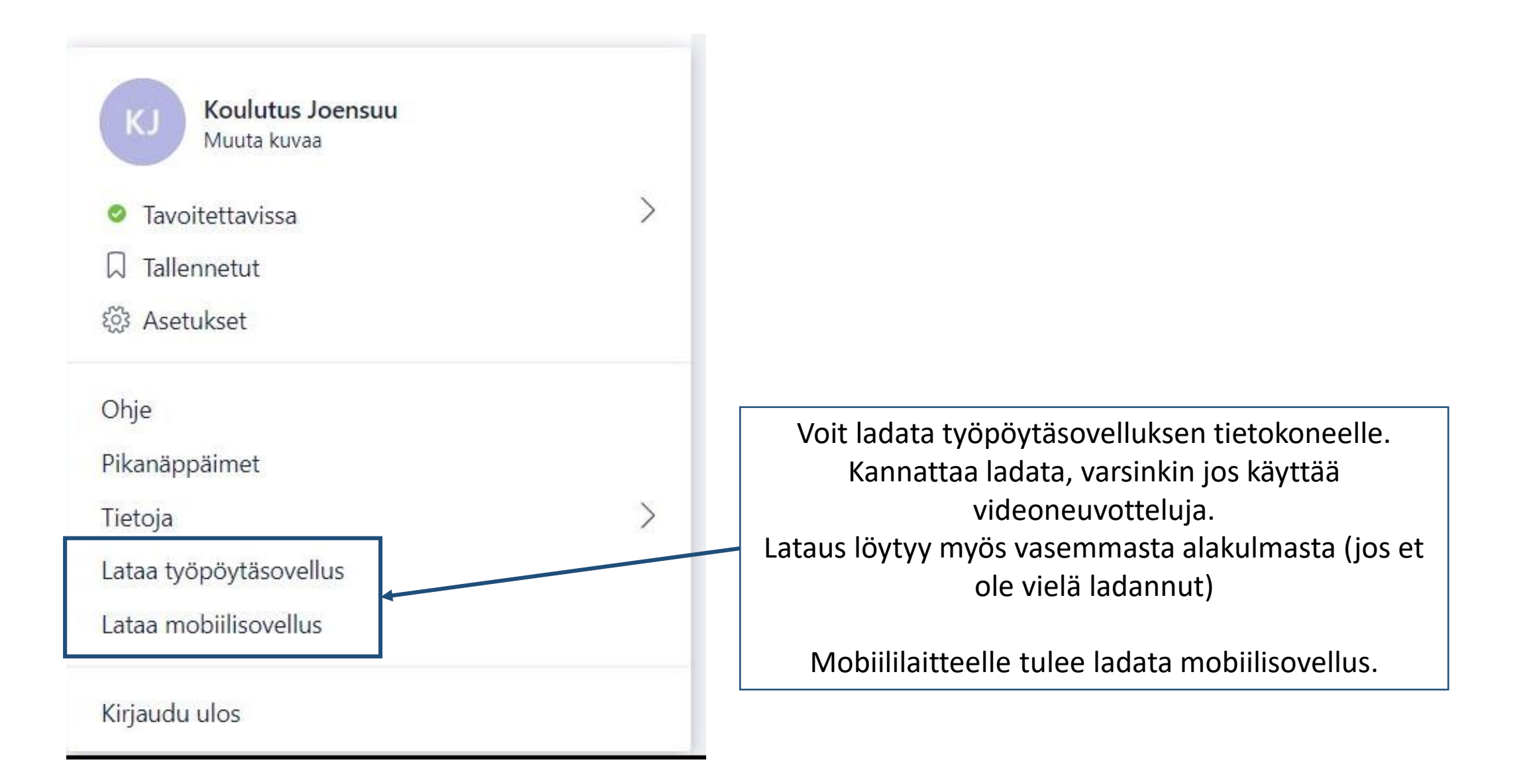

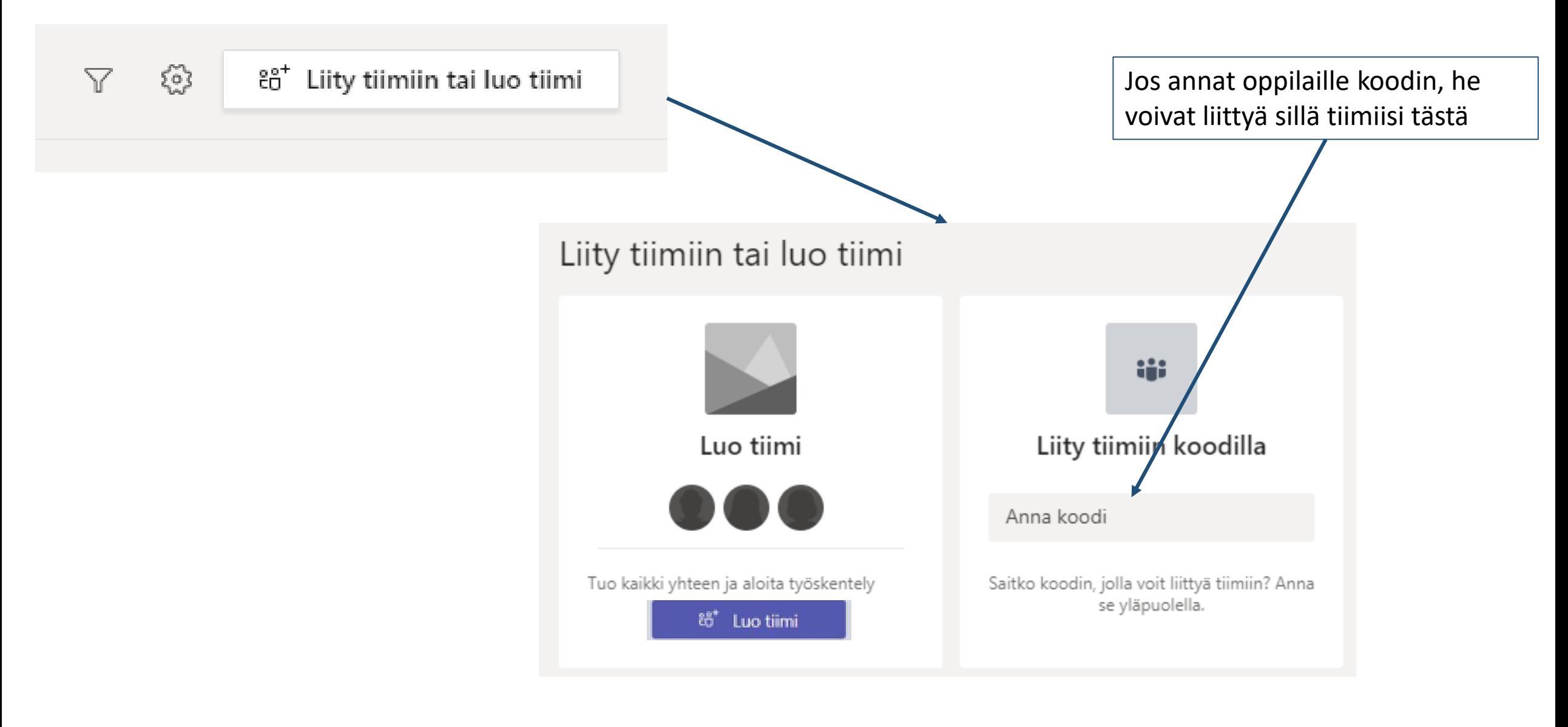

**Opettaja valitsee luokalle "Luokat" -vaihtoehdon.**

Työyhteisön tiimeille (esim. opekokoukset, tyhy jne voit käyttää muita vaihtoehtoja

#### Ehdotetut tiimit

Selaa julkisia tiimejä ja liity niihin

#### Valitse tiimi käyttäjäryhmälle

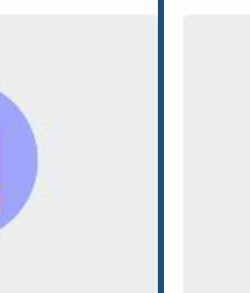

Luokat Opettajat ja opiskelijat yhteistyössä ryhmäprojektien, tehtävien ja muiden asioiden parissa

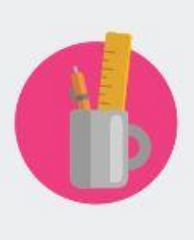

PLC:t Opetushenkilöstö tekemässä yhteistyötä ammatillisessa oppimisyhteisössä

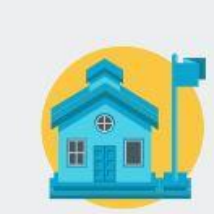

Henkilöstö Henkilöstön johto ja jäsenet yhteistyössä koulun hallinnon ja kehityksen parissa

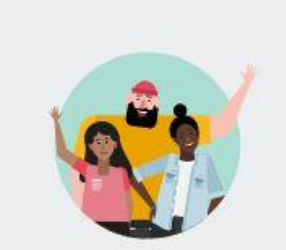

Kuka tahansa Opiskelijat ja koulun työntekijät tekemässä yhteistyötä ryhmissä

ja kerhoissa

Peruuta

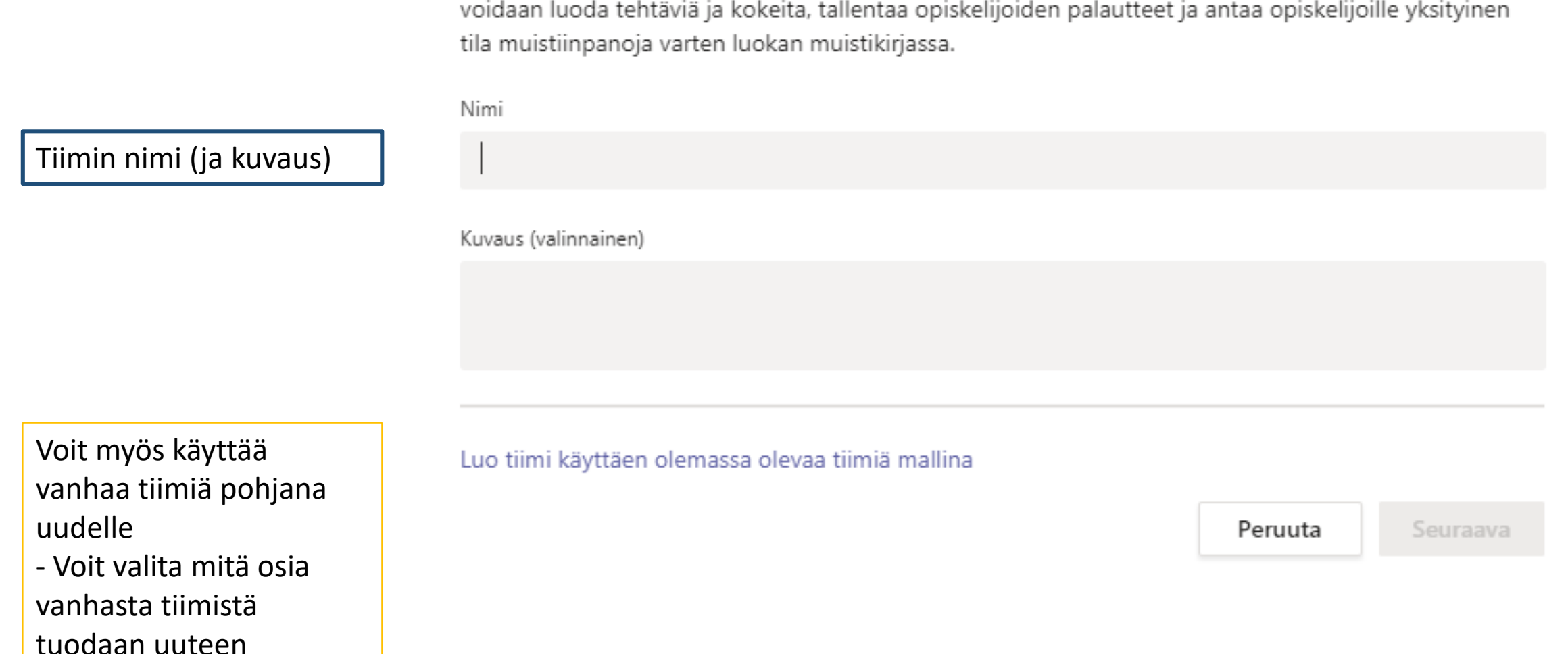

#### Luo oma tiimi

Opettajat ovat luokan tiimien omistajia, ja opiskelijat osallistuvat jäseninä. Kunkin luokan tiimin avulla

Opiskelijoiden ja haluttaessa apuopettajien lisääminen. Tämän vaiheen voi myös ohittaa, ja tuoda oppilaat/opettajat myöhemmin (esim. koodilla).

Luokkia/ryhmiä voi hakea suoraan tunnuksella (jolloin jokaista oppilasta ei tarvitse hakea erikseen).

Esim. Joensuun Utran koulun 1A luokka löytyy:

JOE\_EDU\_PL\_Utrankoulu\_1A. Lukioryhmien osalta tämä vaatii Wilmassa täpän kohtaan "Siirrä oppimisympäristöön". Tällöin koodi esim. JOE\_JYK\_.....

#### Lisää henkilöitä tiimiin 7A

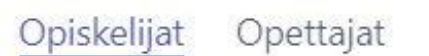

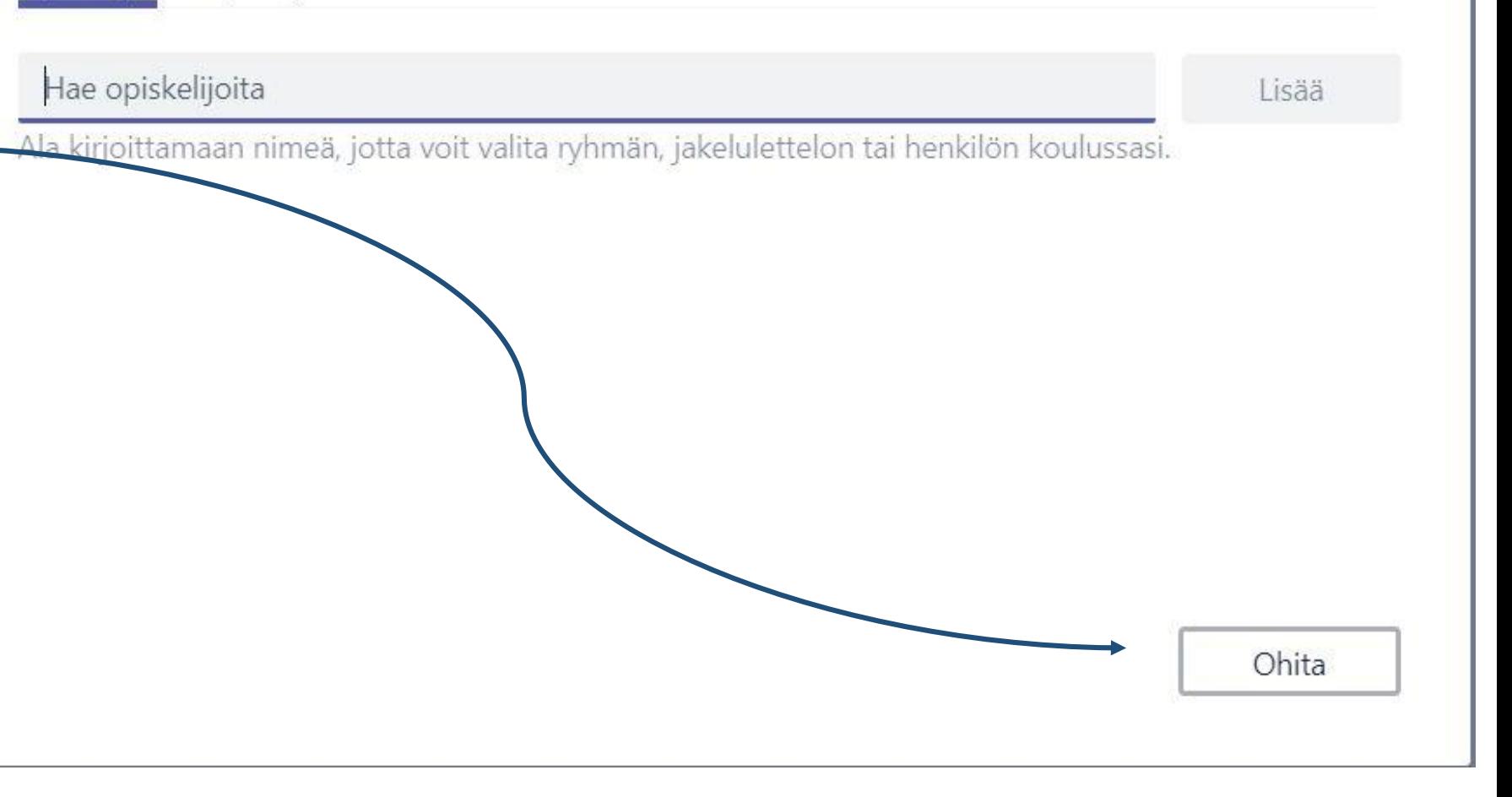

Oppilaiden/opettajien lisääminen Lisää henkilöitä tiimiin 7A Opiskelijat Opettajat Hae opiskelijoita Lisää Ala kirjoittamaan nimeä, jotta voit valita ryhmän, jakelulettelon tai henkilön koulussast. Jäsen  $\vee$   $\times$ Omistaja  $\times$ MO Jäsen Tiimin jäsenten oikeudet: - Opettajat voivat olla omistajia = tiimin muokkaajia - **Oppilaat jäseniksi = ei muokkausoikeutta tiimin asetuksiin**Sulje

Lisätyt oppilaat/ opettajat tulevat näkyviin

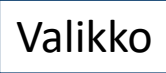

#### Valmis tiimisi näyttää tältä

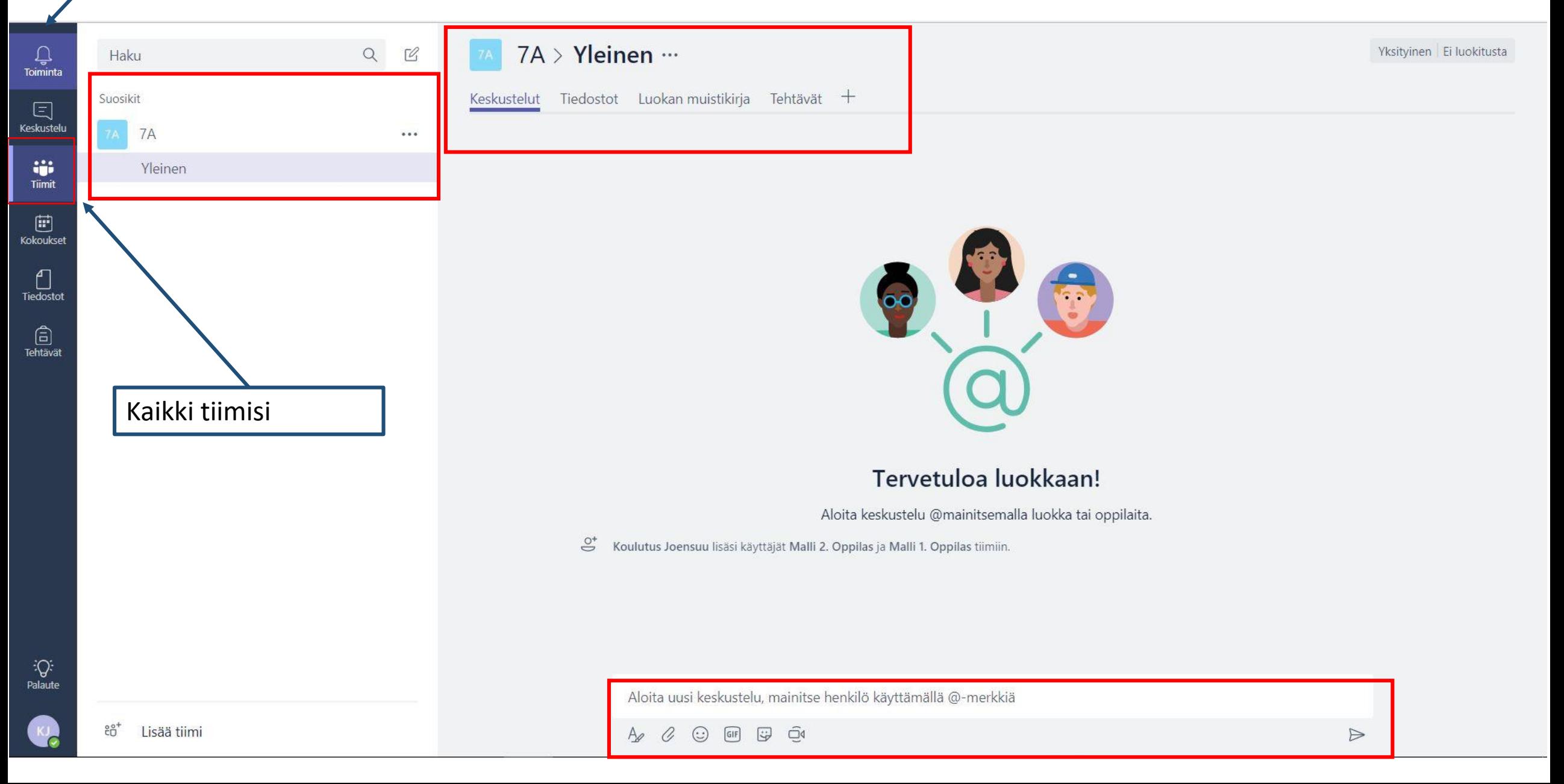

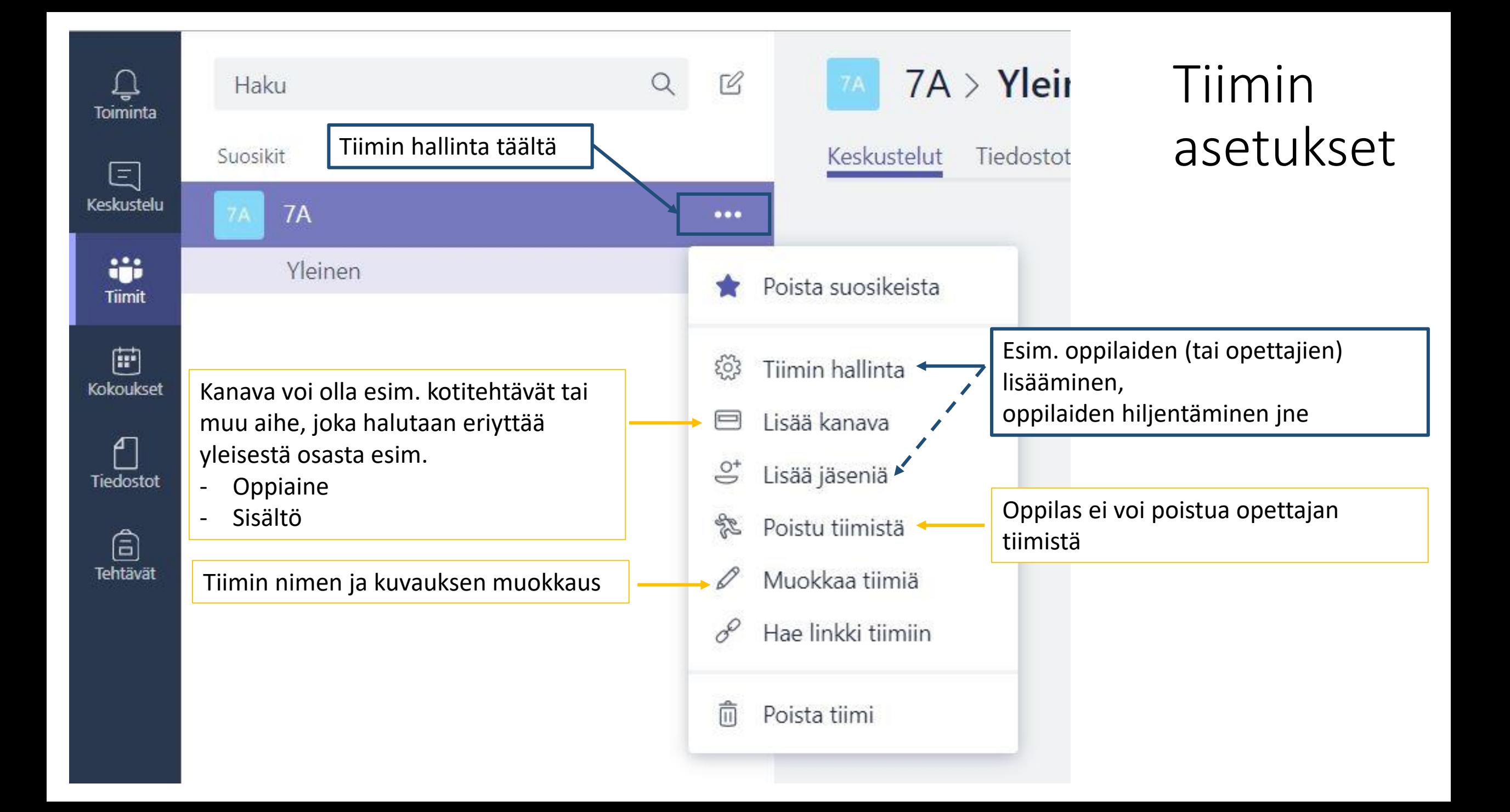

## Oppilaiden lisääminen koodilla

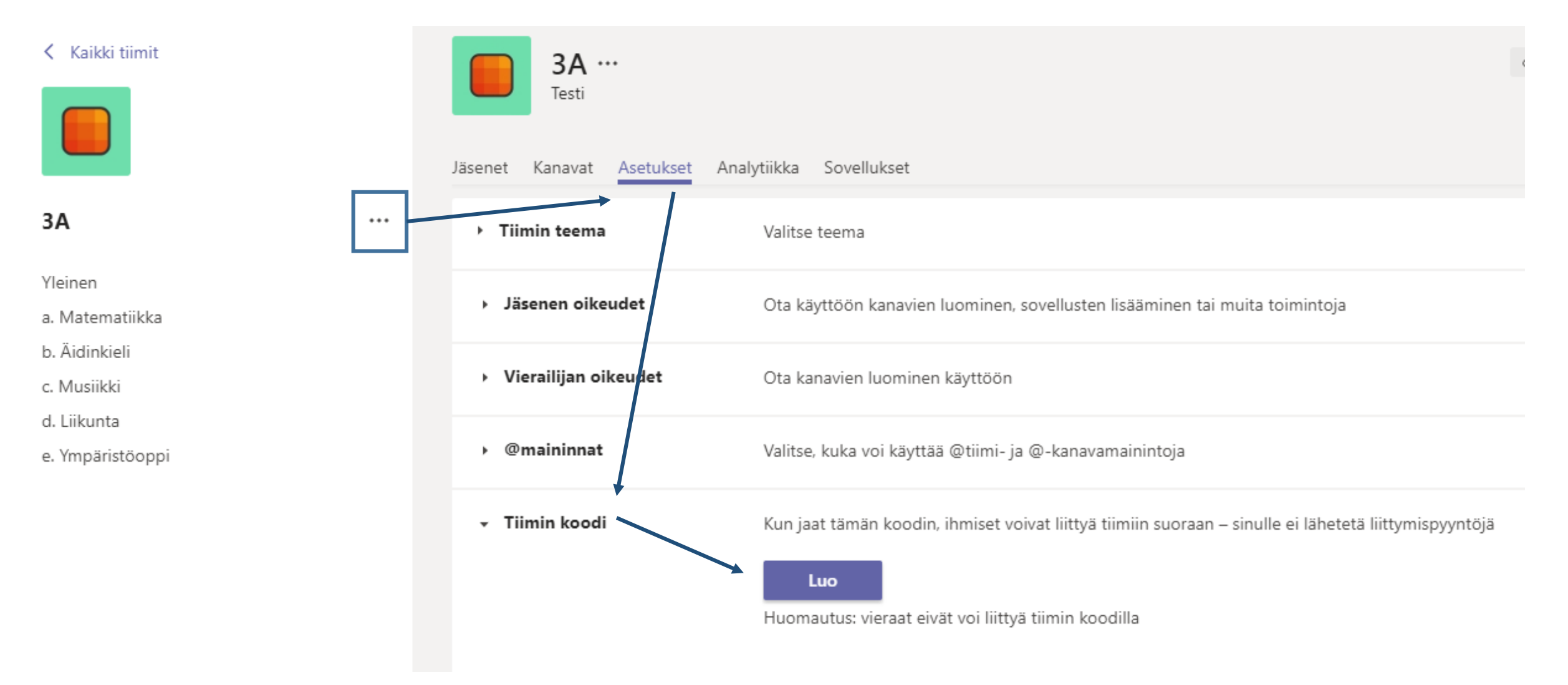

# <span id="page-15-0"></span>2. Tiimin rakenne ja työkalut tiimissä

- Kanavat
- Välilehdet

<span id="page-16-0"></span>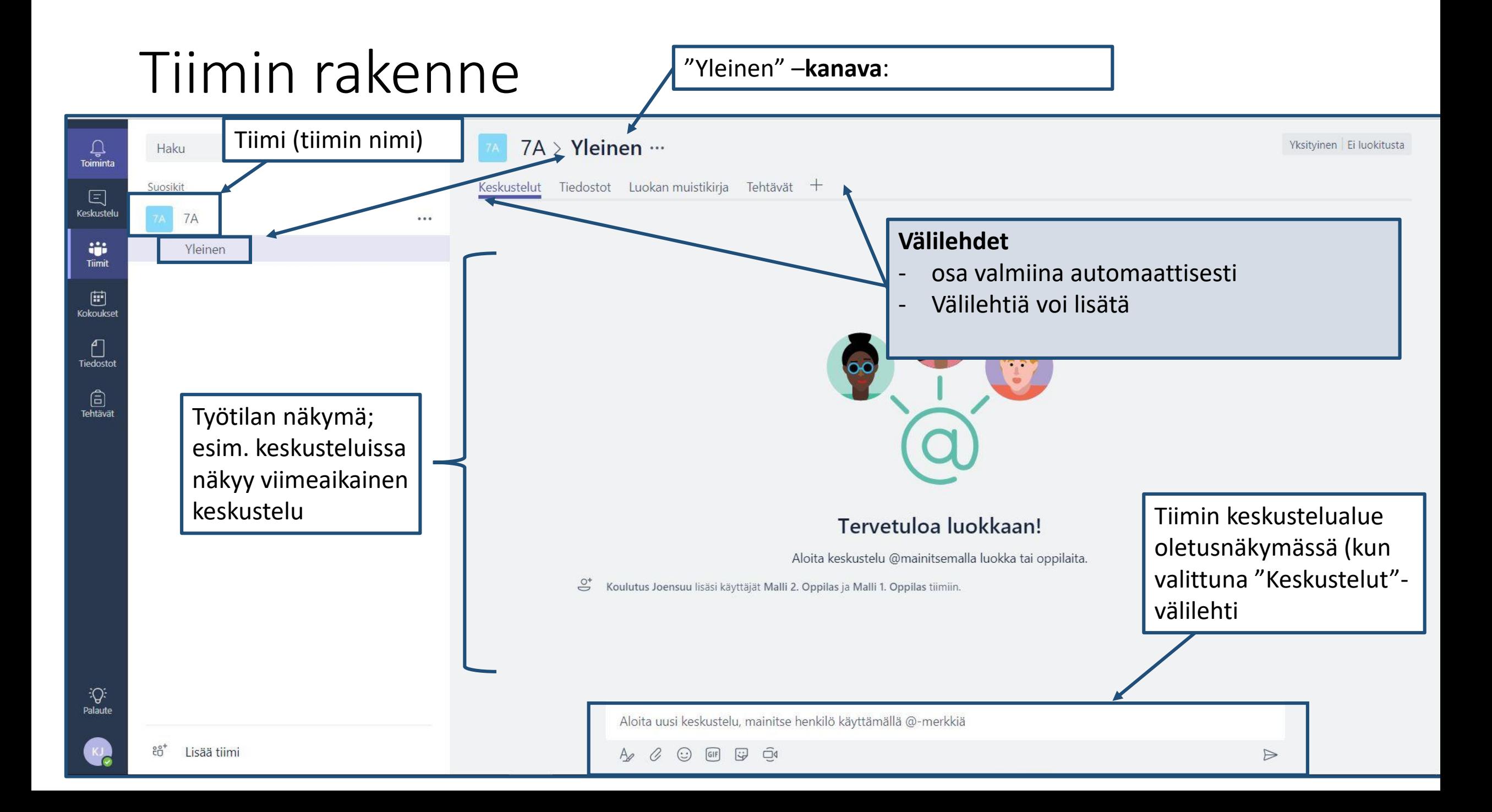

# Esimerkki tiimin rakenteesta (yläkoulu/lukio)

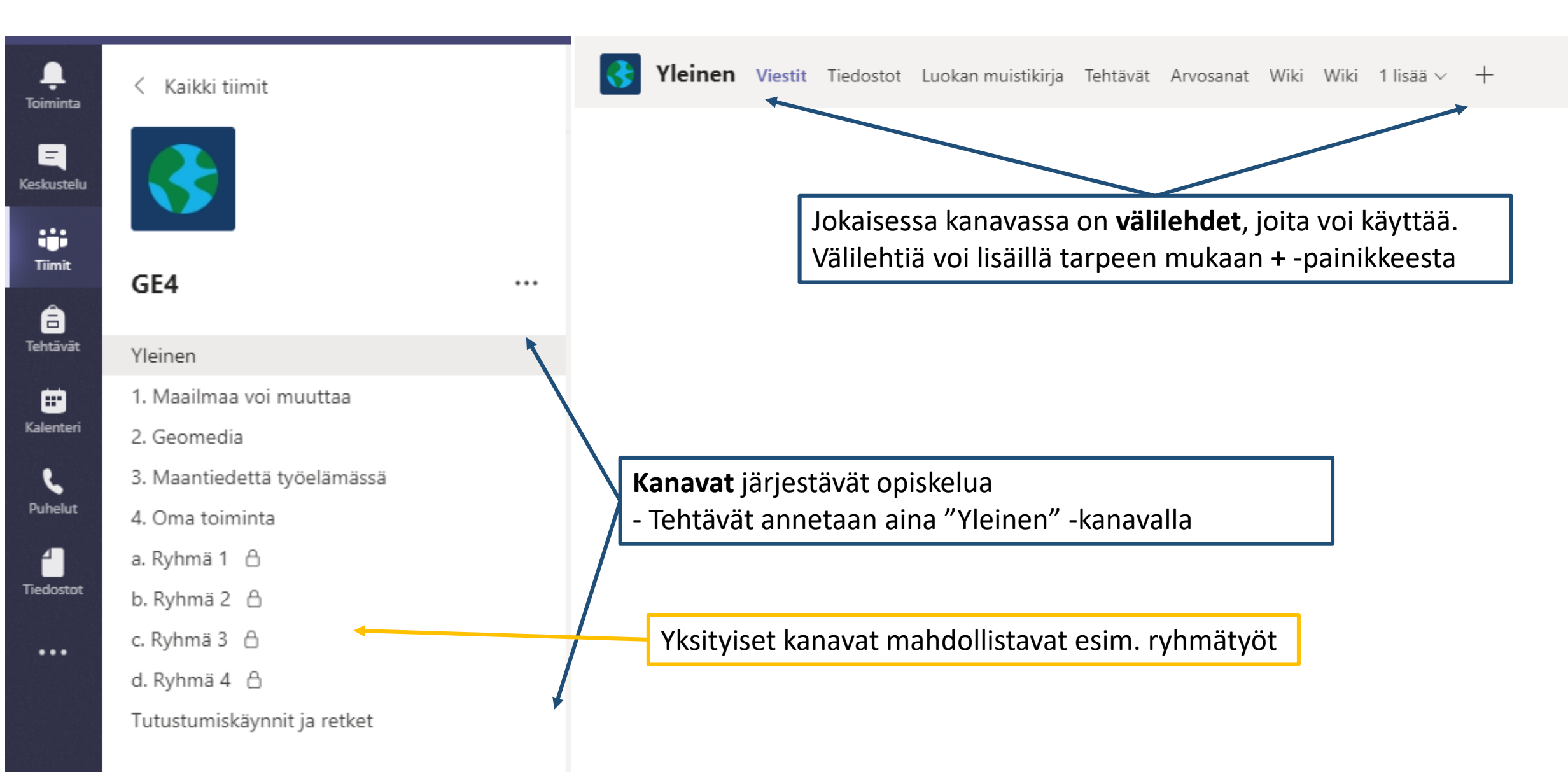

# Esimerkki tiimin rakenteesta (alakoulu)

 $0.0000$ 

3Α

Yleinen

a. Matematiikka

b. Äidinkieli

c. Musiikki

d. Liikunta

e. Ympäristöoppi

• Kanavia ei ole pakko käyttää

- Yleinen –kanava ainoa pakollinen
- Tehtävät Yleinen -kanavalla
- Kanavat järjestyvät aakkosjärjestykseen
	- Kannattaa numeroida/aakkostaa tms jos järjestyksellä on väliä

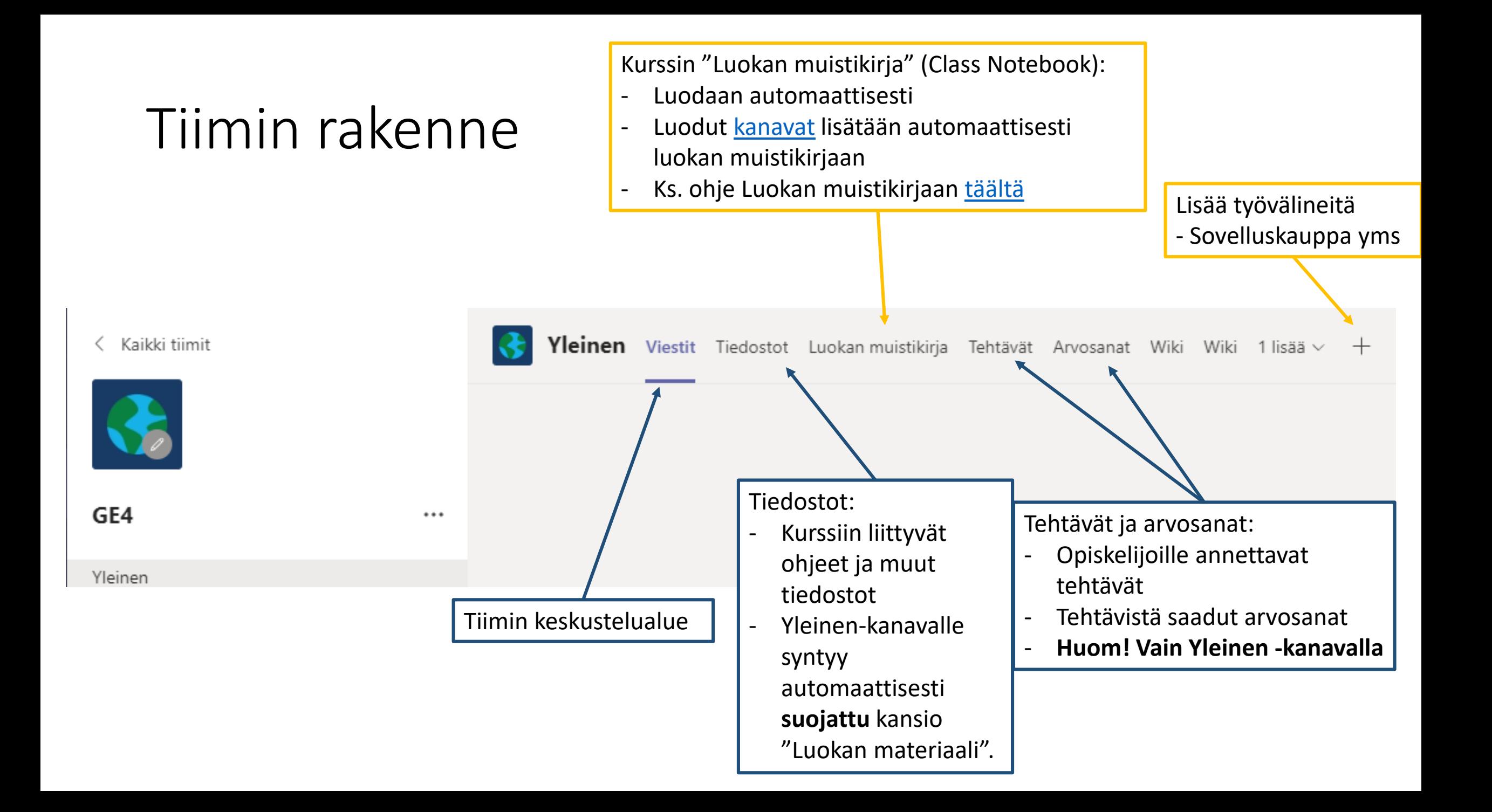

# Tiimit;

välilehtien lisääminen

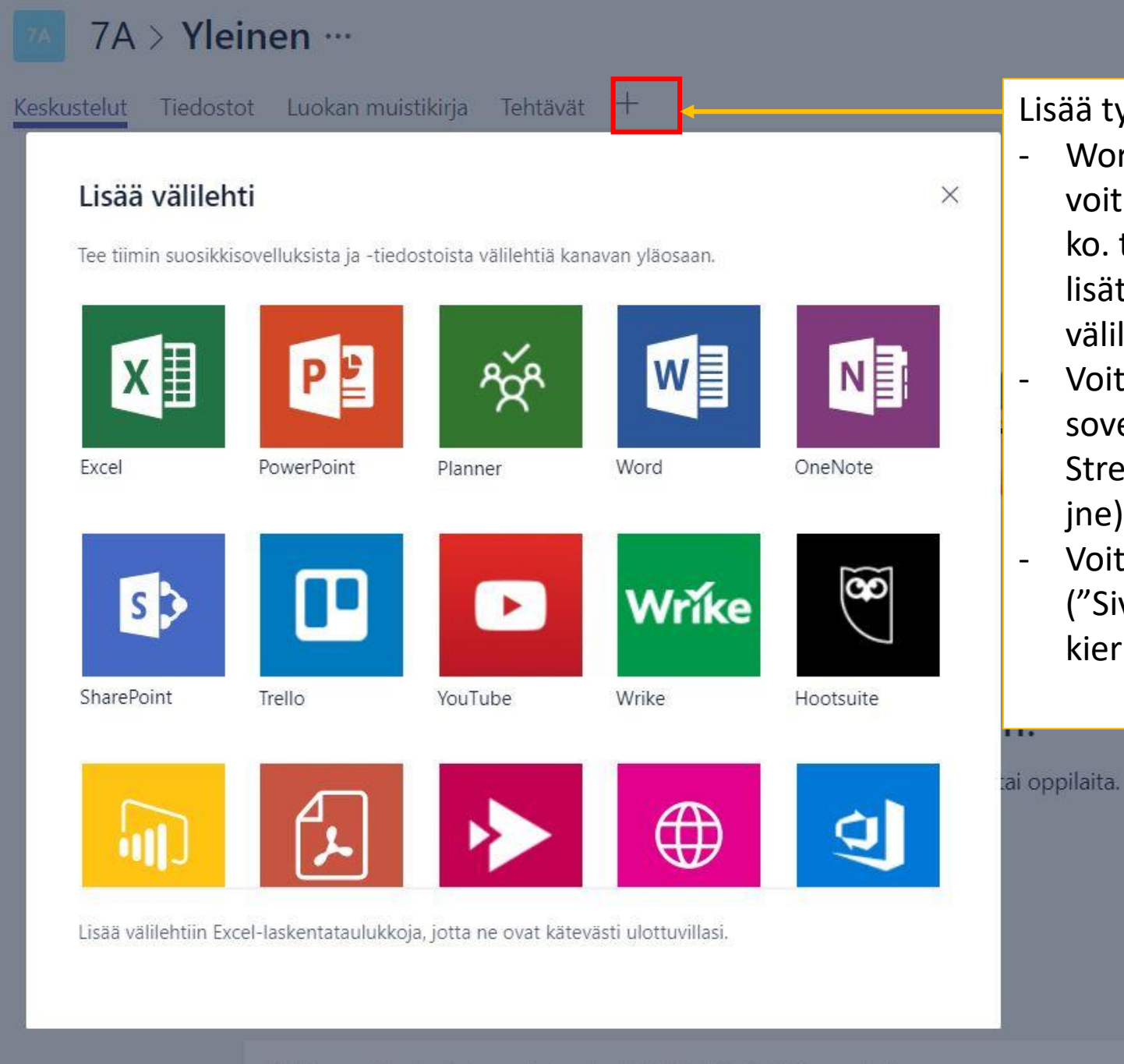

Aloita uusi keskustelu, mainitse henkilö käyttämällä @-merkkiä

Lisää työkaluja:

- Word, Excel, PowerPoint  $\rightarrow$ voit korostaa jotain tiettyä ko. tiedostotyyppiä, joka on lisätty "Tiedostot" välilehdelle (esim. työohjeet)
- Voit lisätä erilaisia sovelluksia (YouTube, Stream, Forms, Thinglink jne )
- Voit lisätä https -sivuja ("Sivustot"; esim. ViLLE kierroksen)

### <span id="page-21-0"></span>Tiimin rakenne; kanavien lisääminen

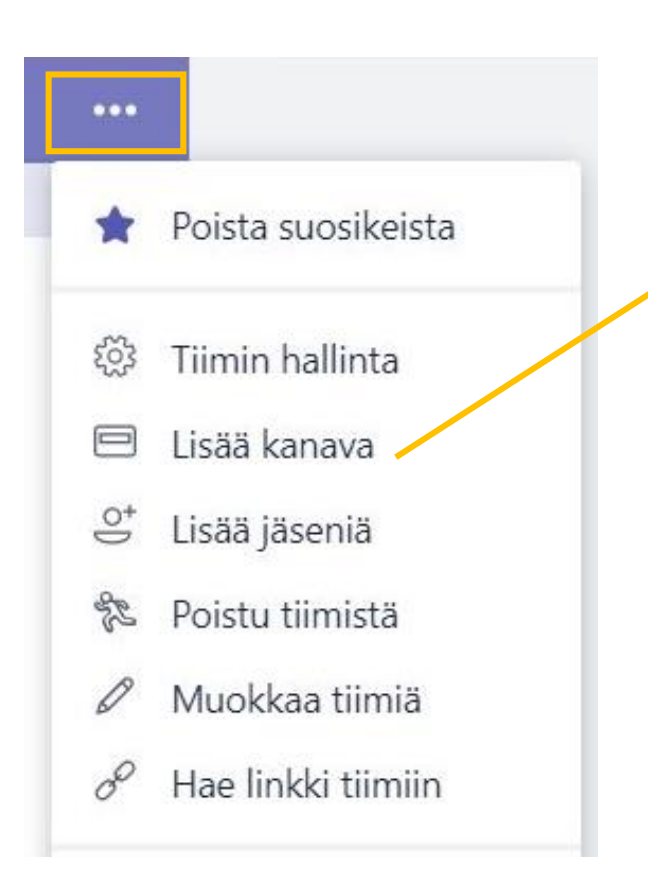

#### Luo kanava tiimille 3A

Kanavan nimi

Tietosuoja

Kirjaimet, numerot ja välilyönnit ovat sallittuja

Kuvaus (valinnainen)

Auta muita löytämään oikea kanava lisäämällä kuvaus

Kanava voi olla kaikille tai se voi olla "Yksityinen" eli vain osalle tiimin jäsenistä (esim. ryhmätyöt)

Normaali - kaikkien tiimin jäsenten käytettävissä

Näytä tämä kanava kaikkien kanavaluettelossa automaattisesti

Peruuta

Lisää

## <span id="page-22-0"></span>3. Teamsin valikot

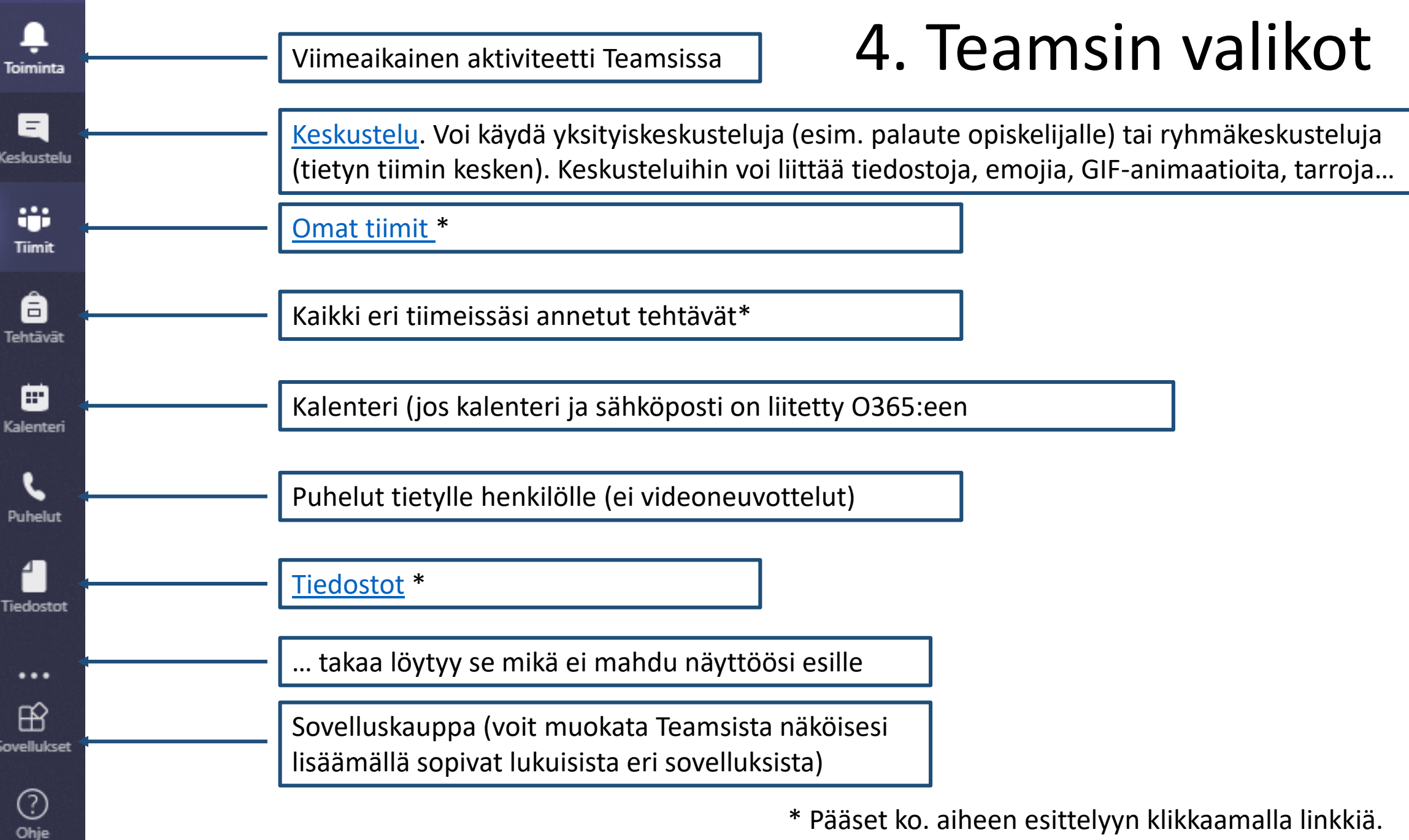

# <span id="page-24-0"></span>Tiedostot

- Teamsiin ladatut tiedostot
- Viimeaikaiset tiedostot
- Oman OneDriven tiedostot
- Voit hakea tiedostoja myös muualta (Google Drive, Dropbox jne) lisäämällä pilvitallennustilan

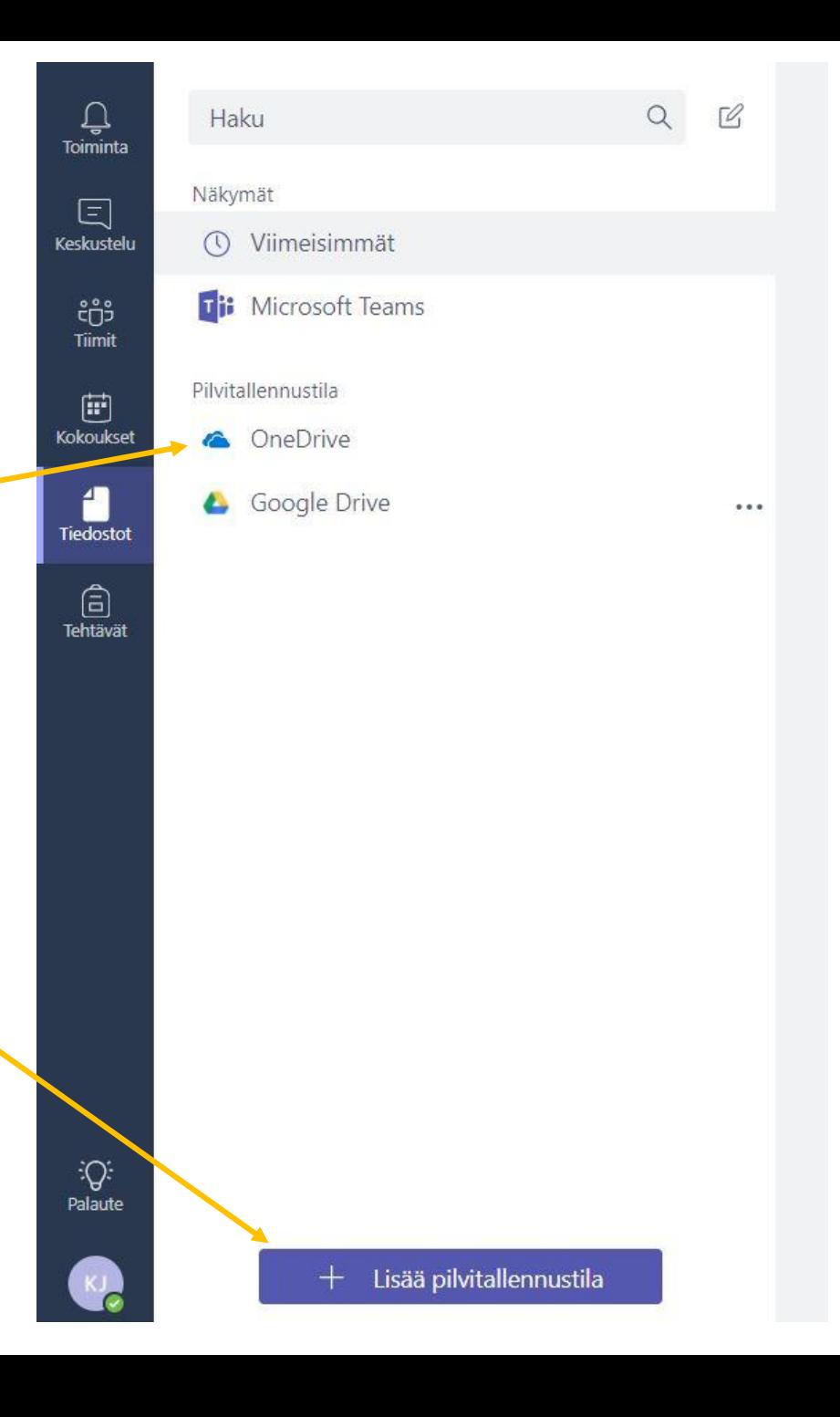

## <span id="page-25-0"></span>4. Tehtävien antaminen ja tarkistaminen

• Tehtävätyypit ja asetukset

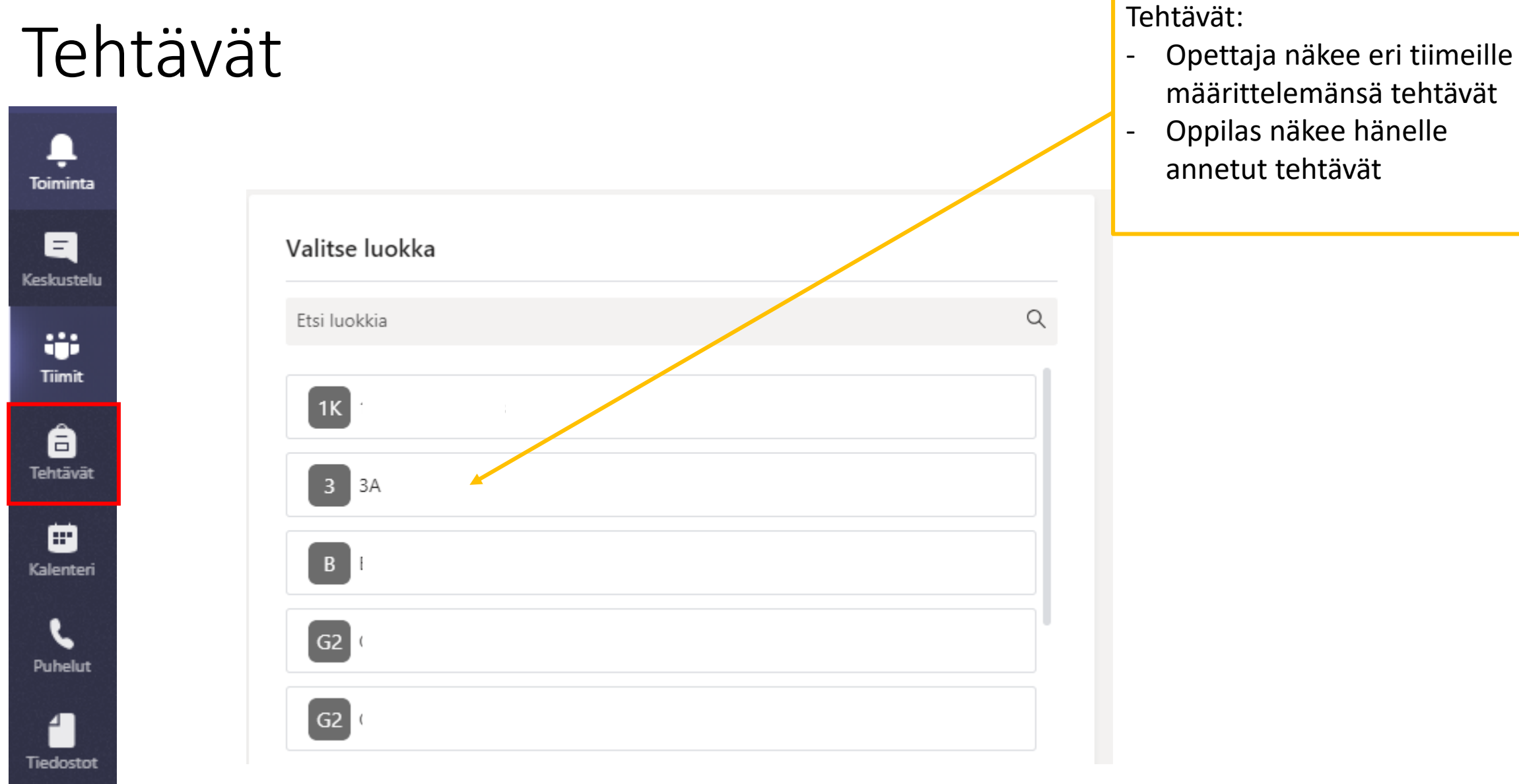

- määrittelemänsä tehtävät
- Oppilas näkee hänelle annetut tehtävät

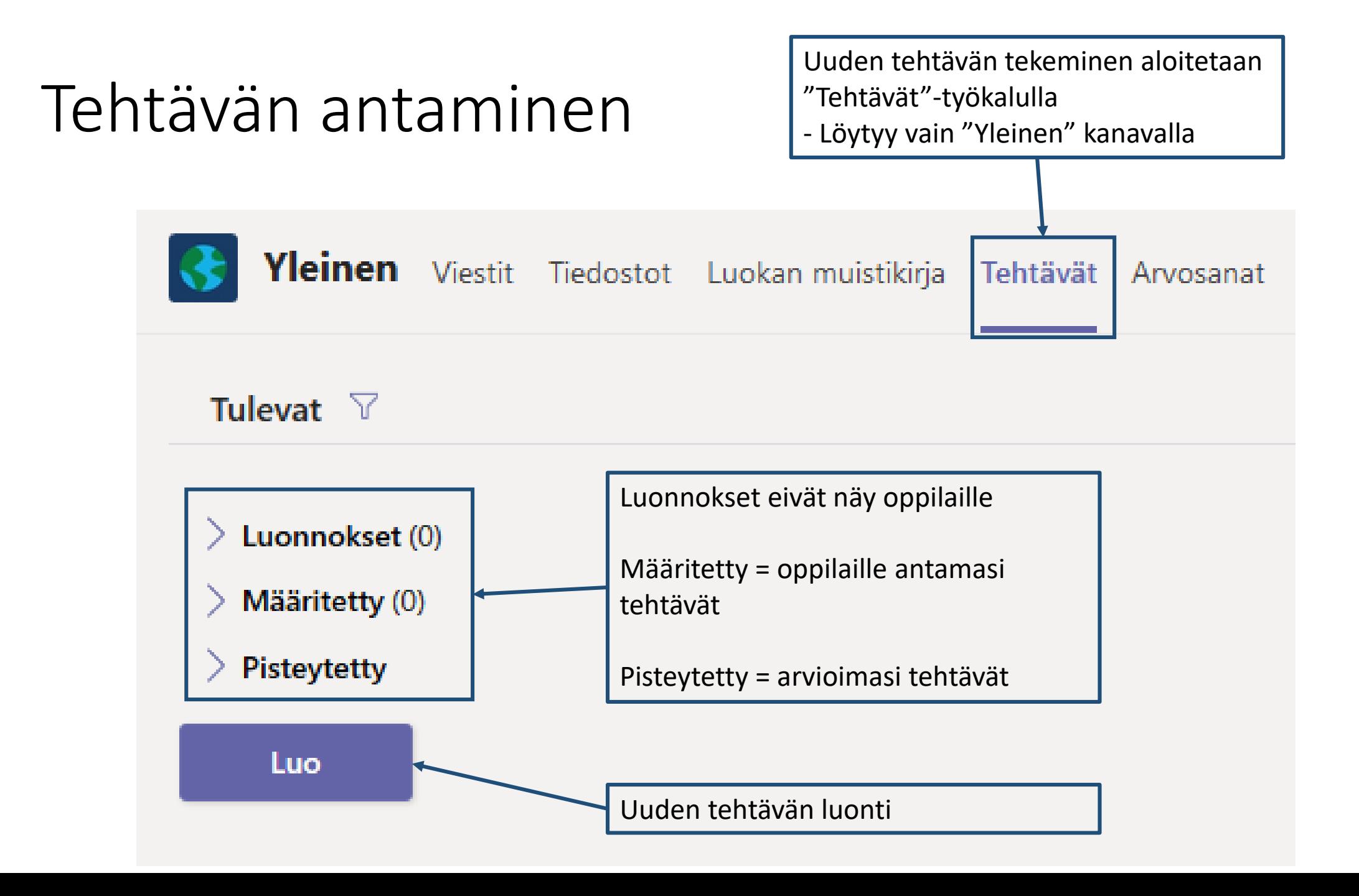

## Tehtävän antaminen

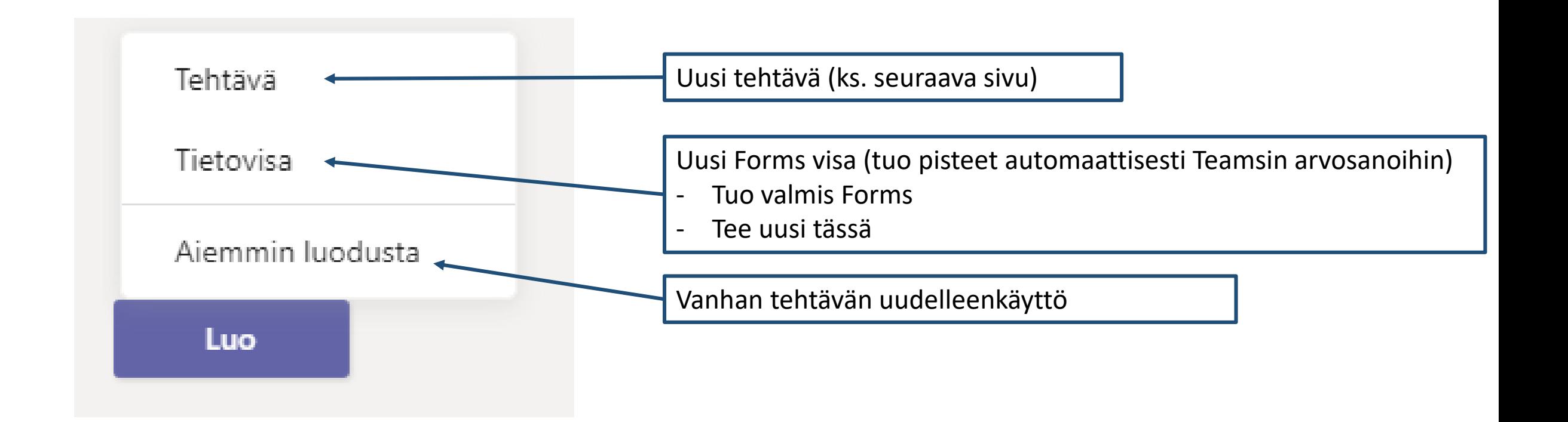

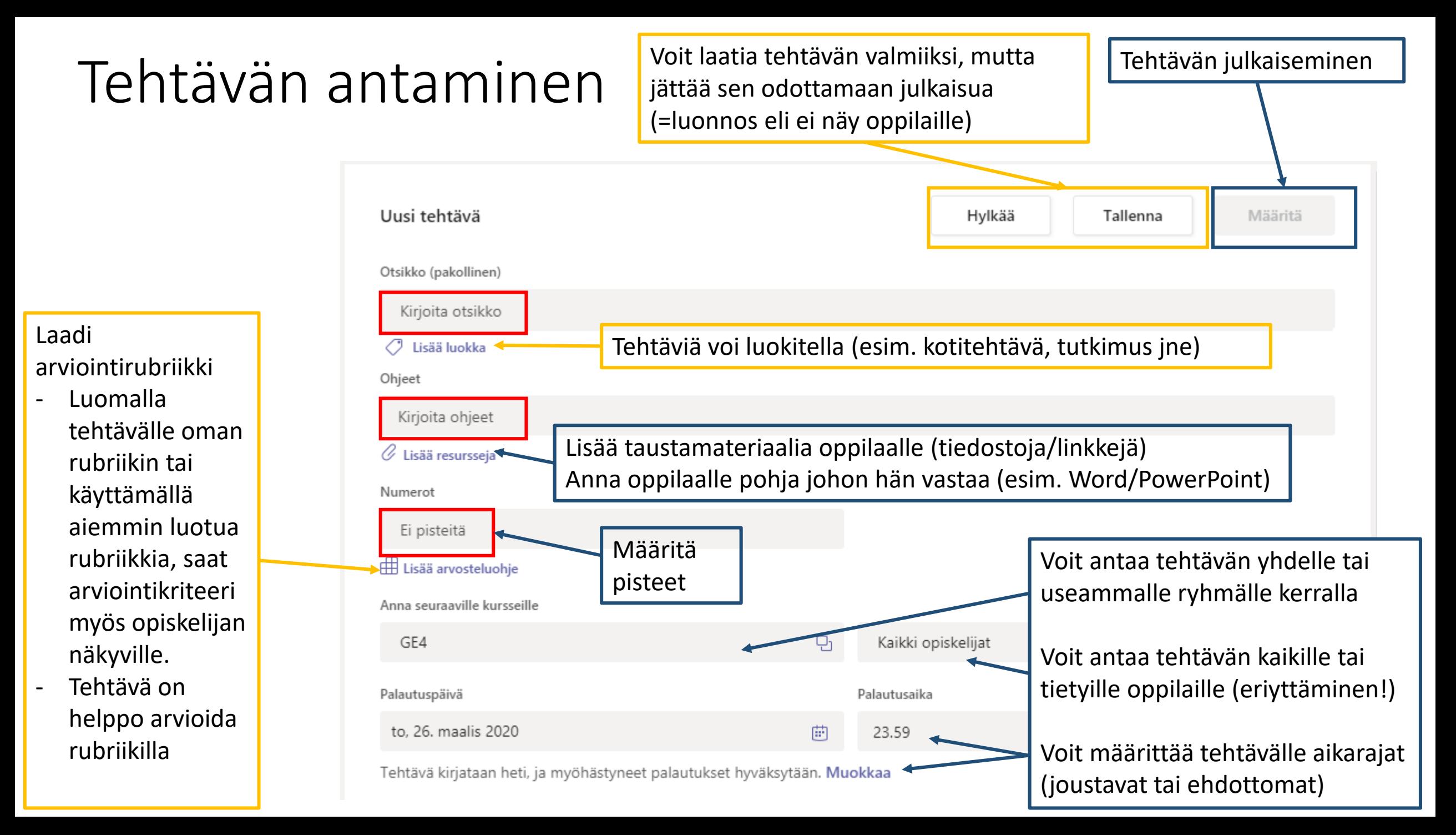

## Tehtävän antaminen; materiaalit tehtävään

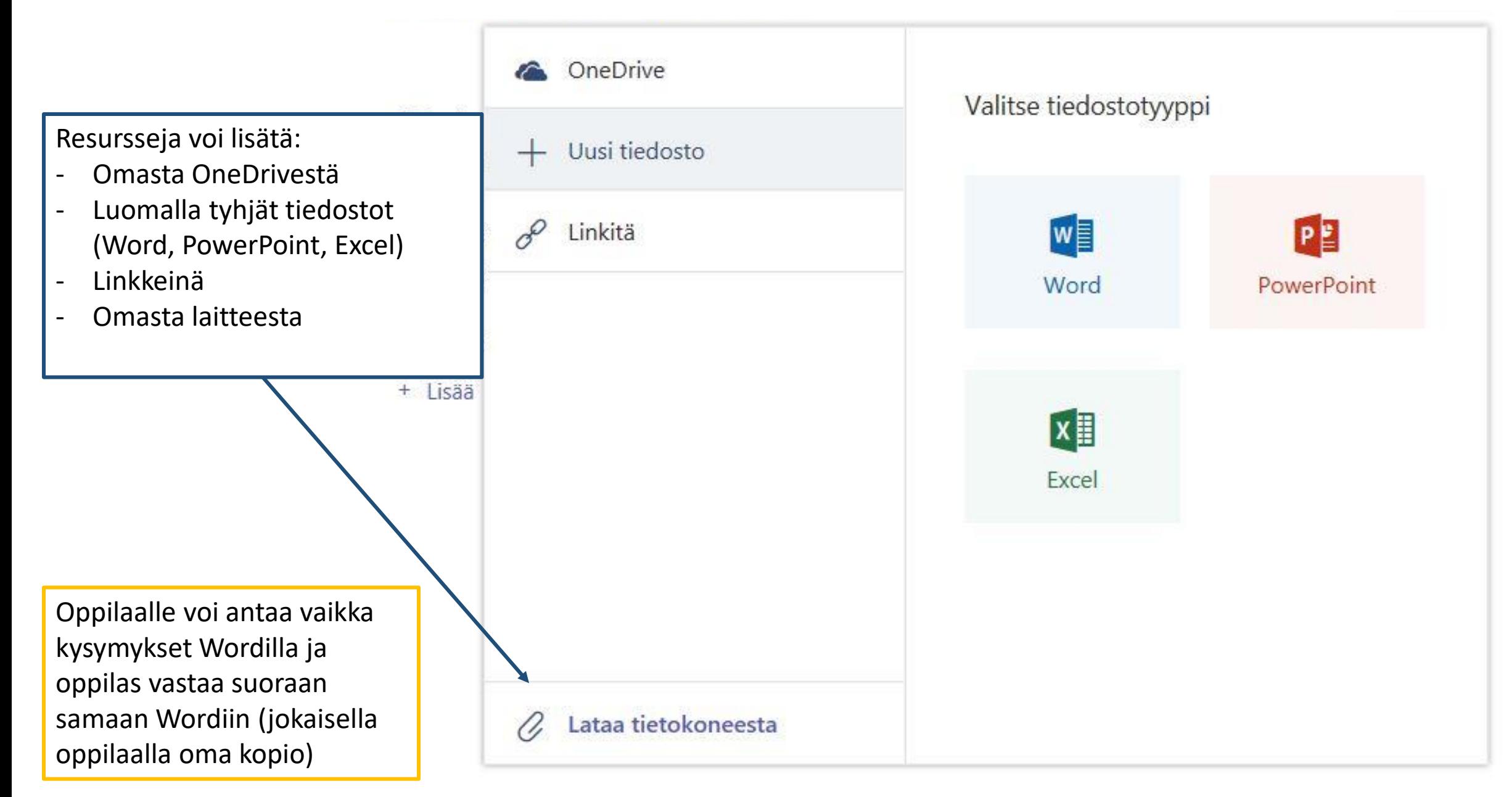

## Tehtävän antaminen

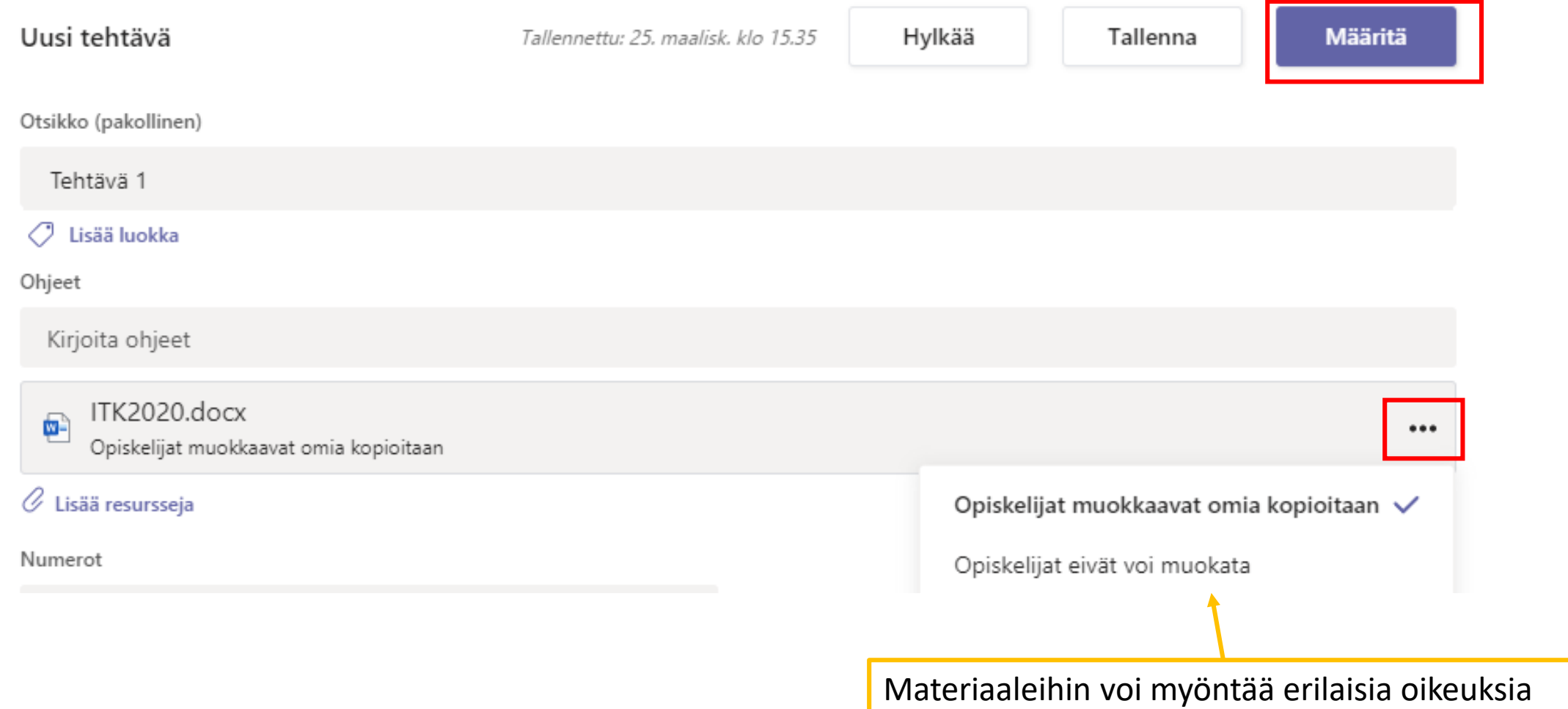

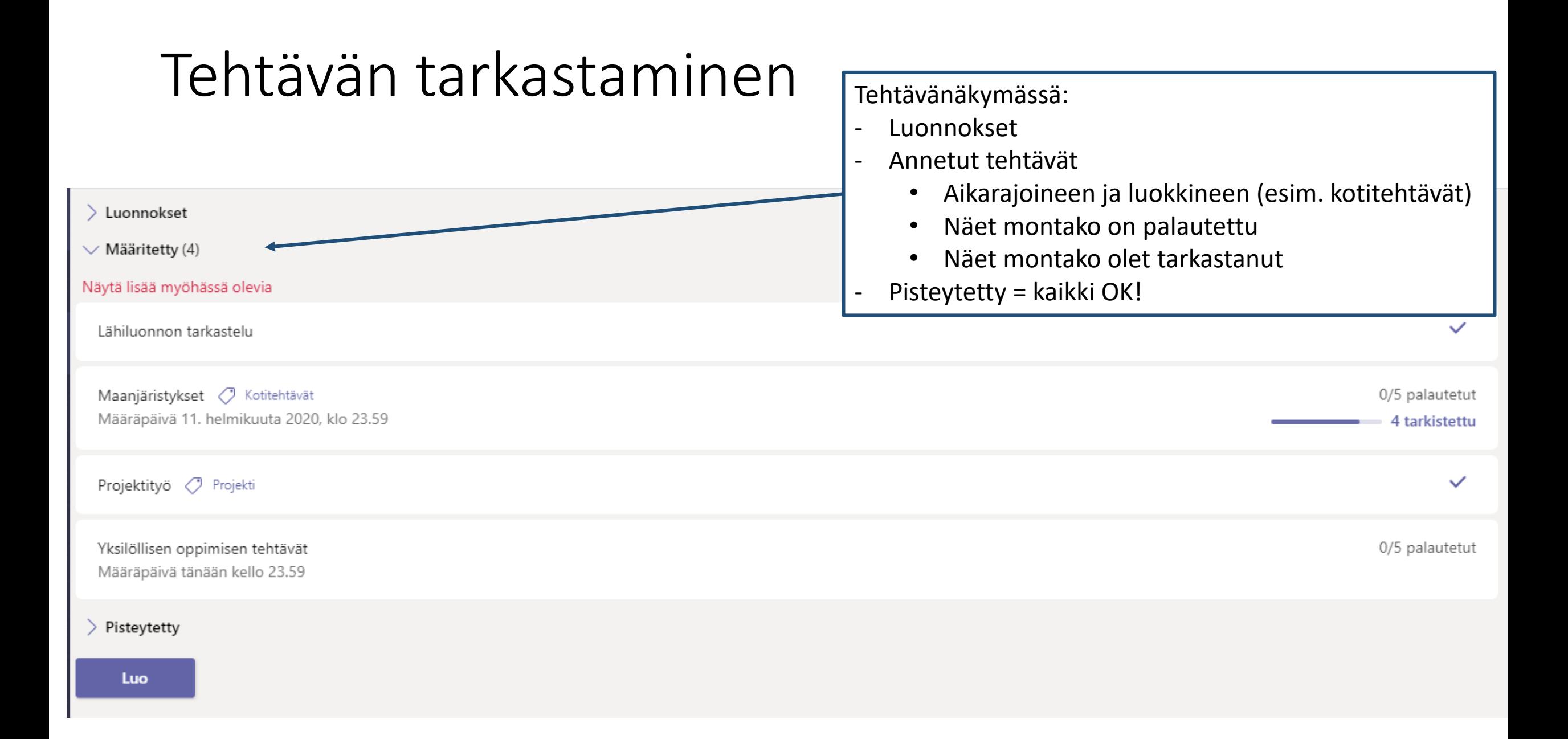

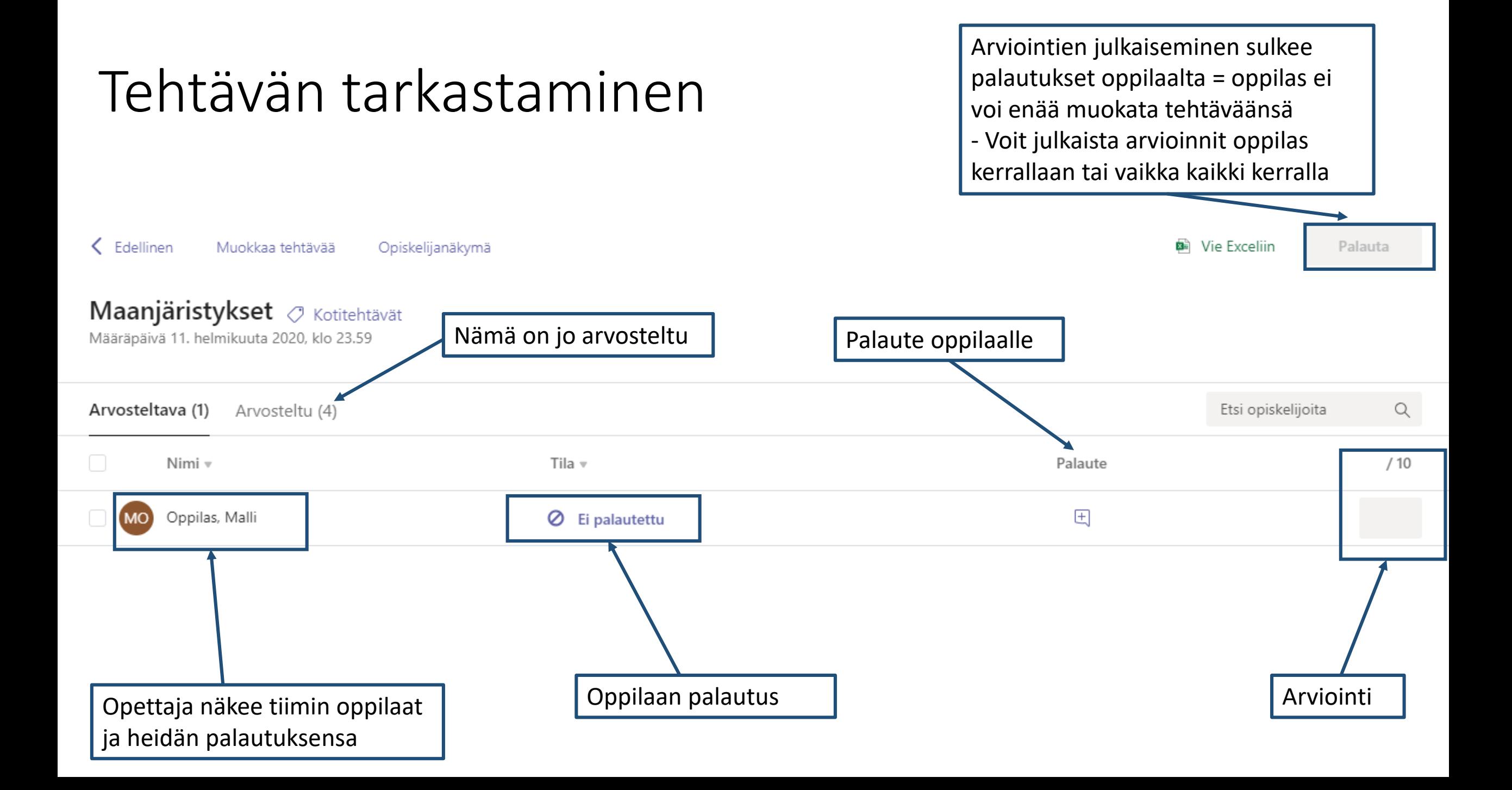

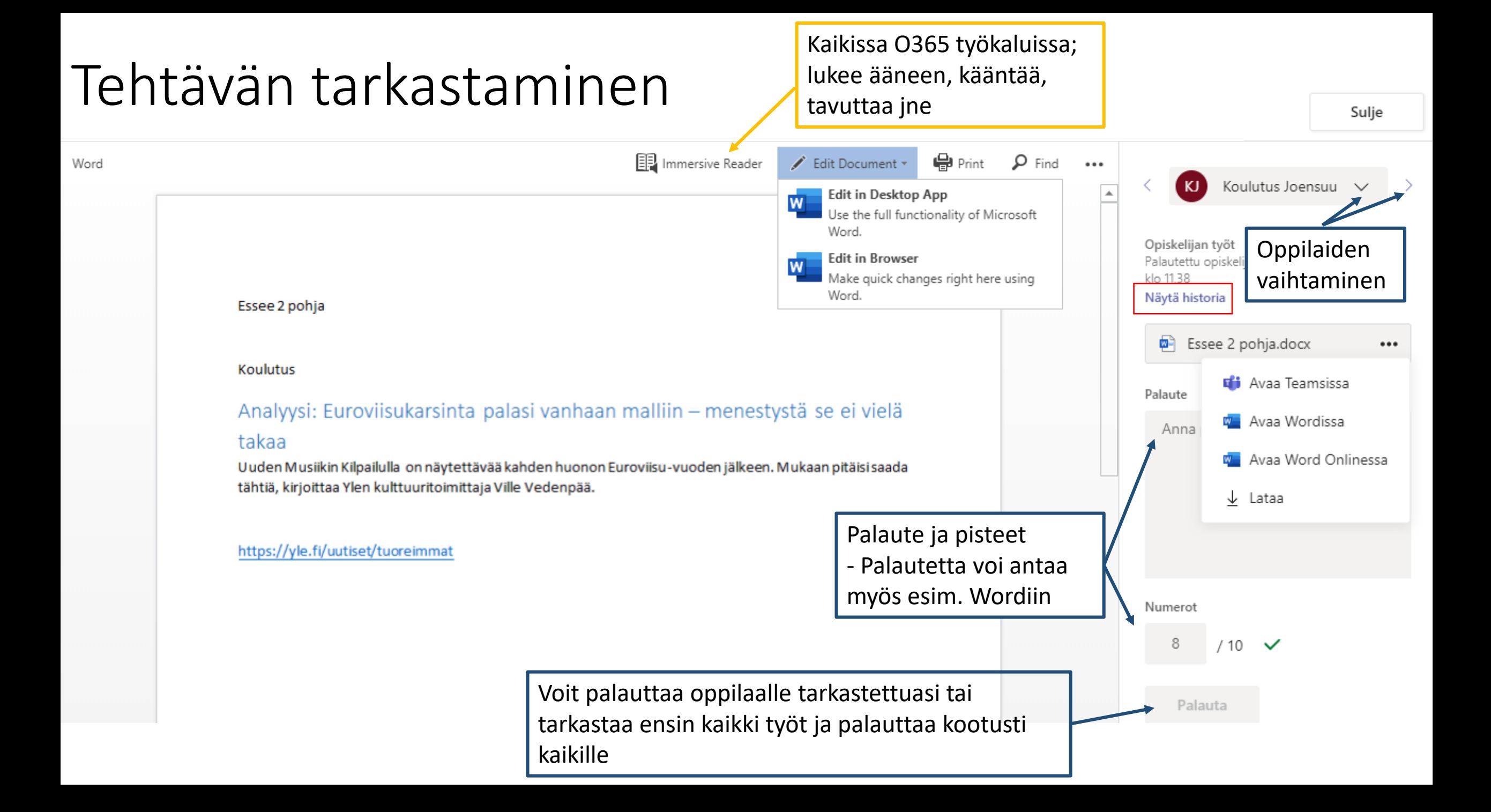

# Tehtävät: oppilaan näkymä

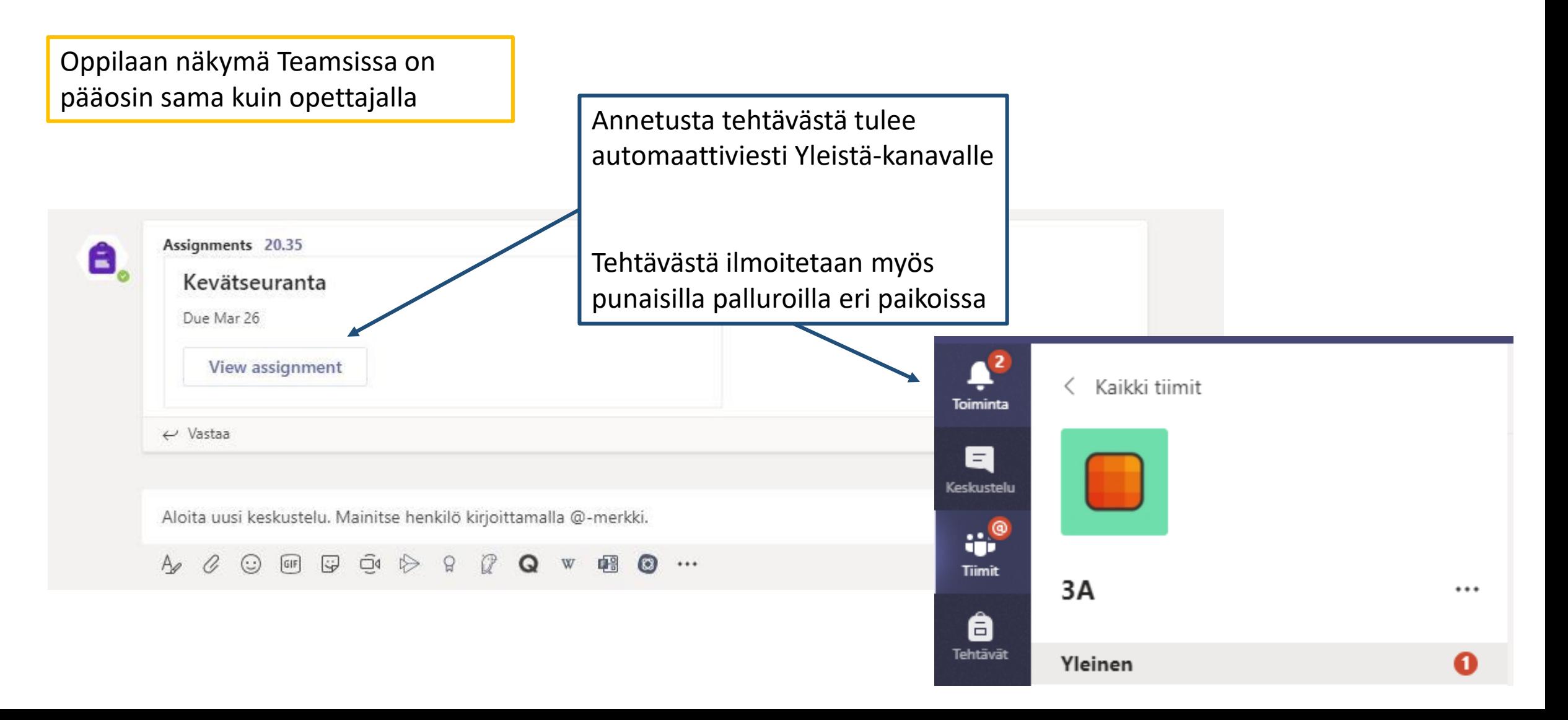

# Tehtävät: oppilaan näkymä

Näkymä on +- sama tietokoneella ja mobiililaitteessa

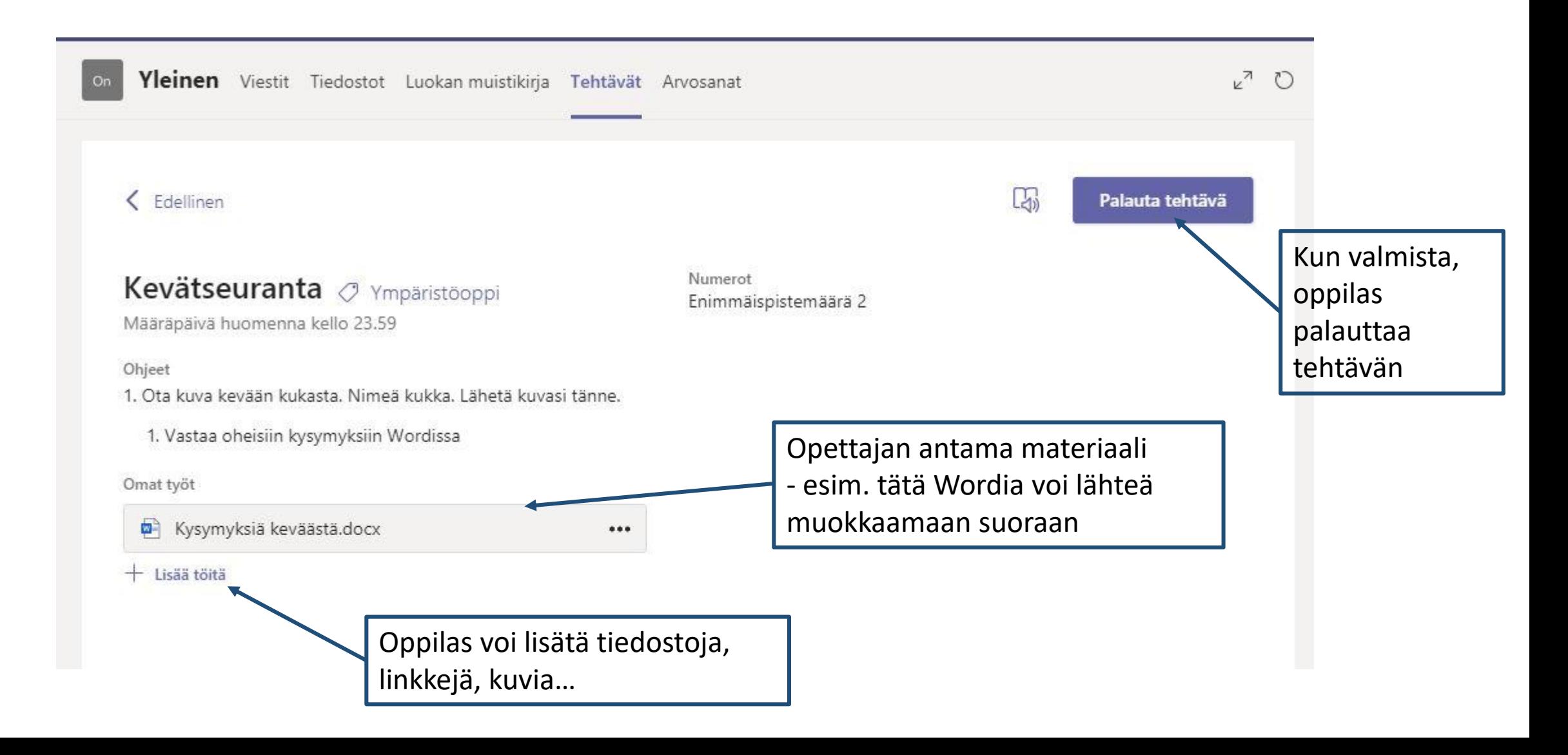

# Tehtävät: oppilaan näkymä

Palautettu to 2. marrask. 11.07 Arvioitu

Oppilas voi tarkistaa arvioinnin ja mahdollisen opettajan palautteen.

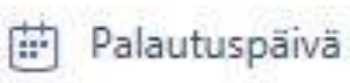

pe 3. marrask. klo 23.59

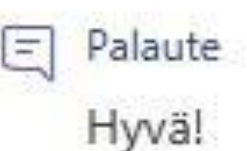

Pisteet  $9/10$ 

# <span id="page-38-0"></span>5. Videoyhteydet ja keskustelu

## <span id="page-39-0"></span>Keskustelut

Jokaisella kanavalla on keskustelualue, jossa voi käydä keskustelua tiimin jäsenten kanssa

Aloita uusi keskustelu. Mainitse henkilö kirjoittamalla @-merkki.

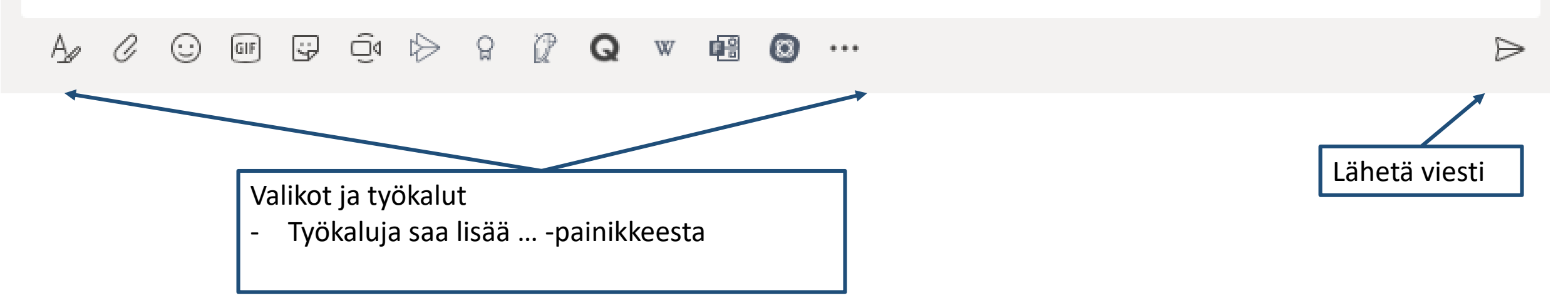

## Keskustelut

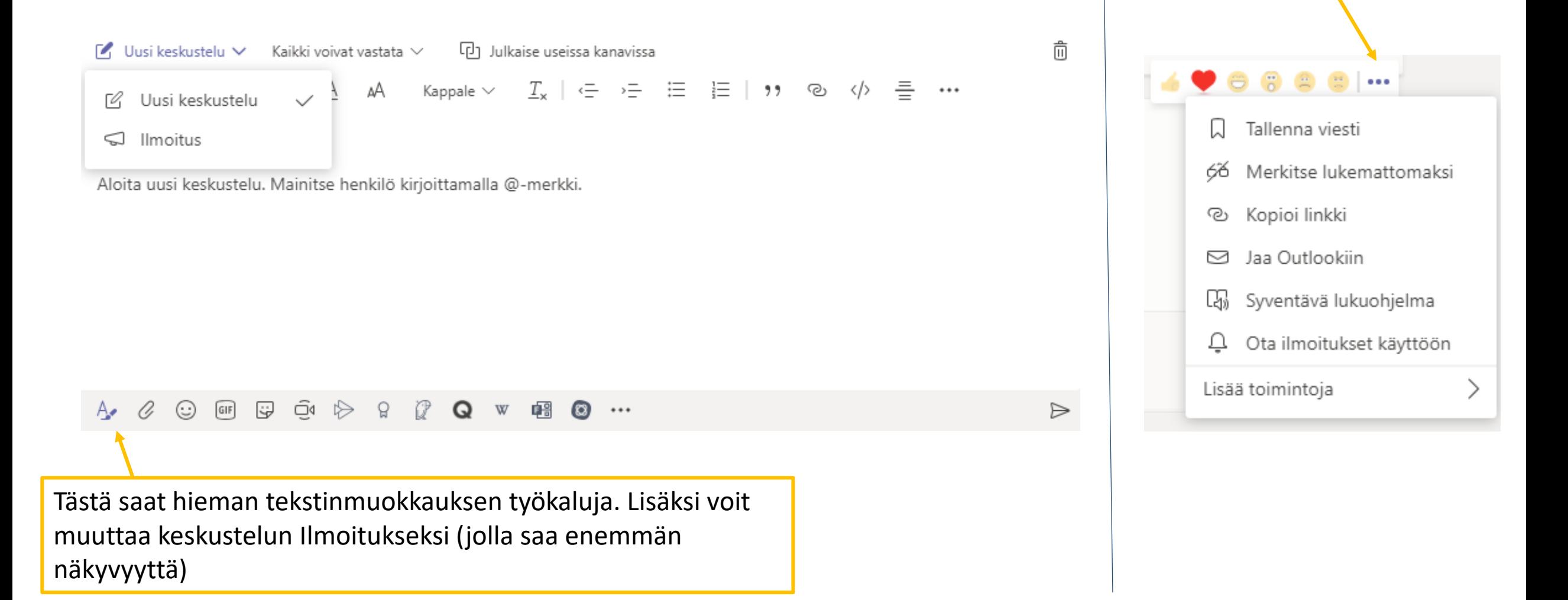

Täällä voit tykätä

vaikka Syventävän

lukuohjelman

viesteistä tai ottaa esiin

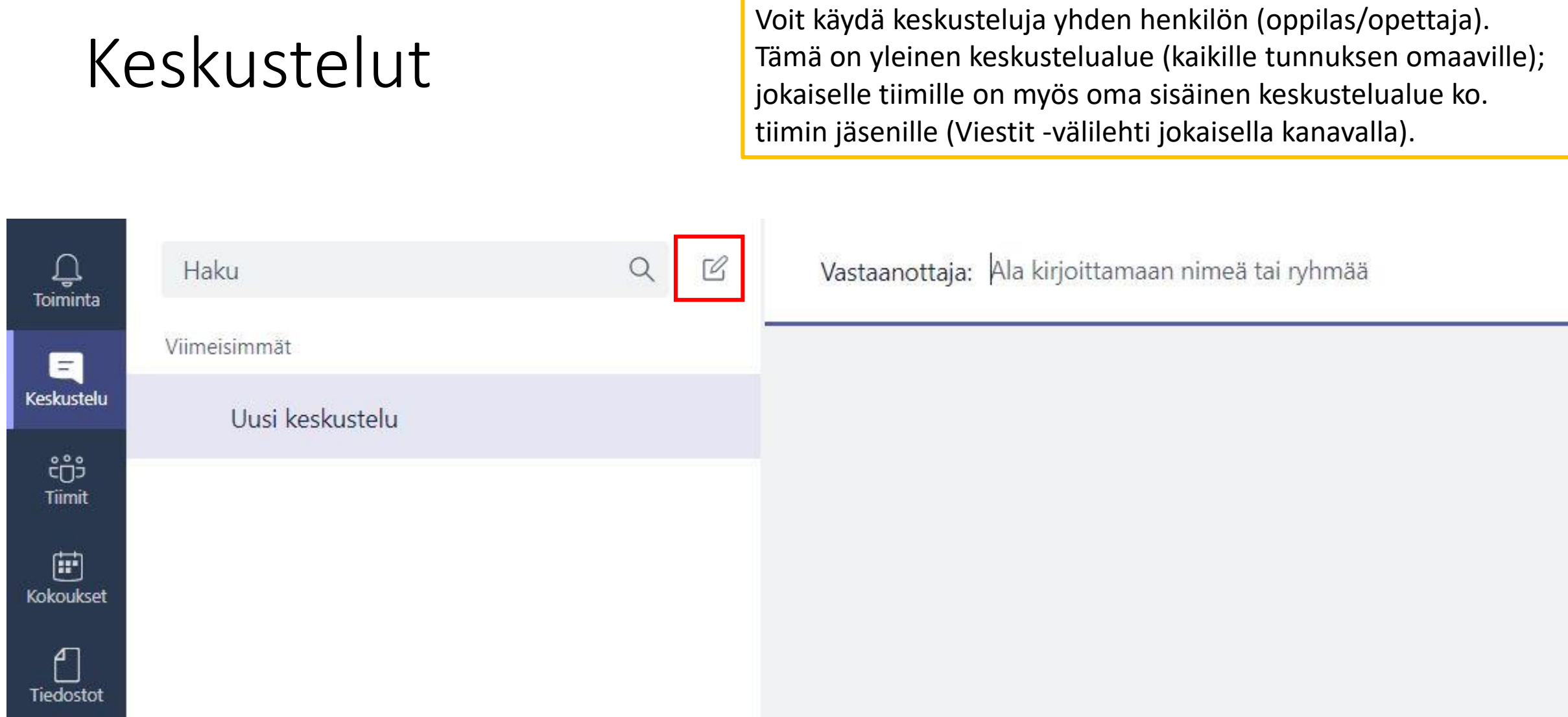

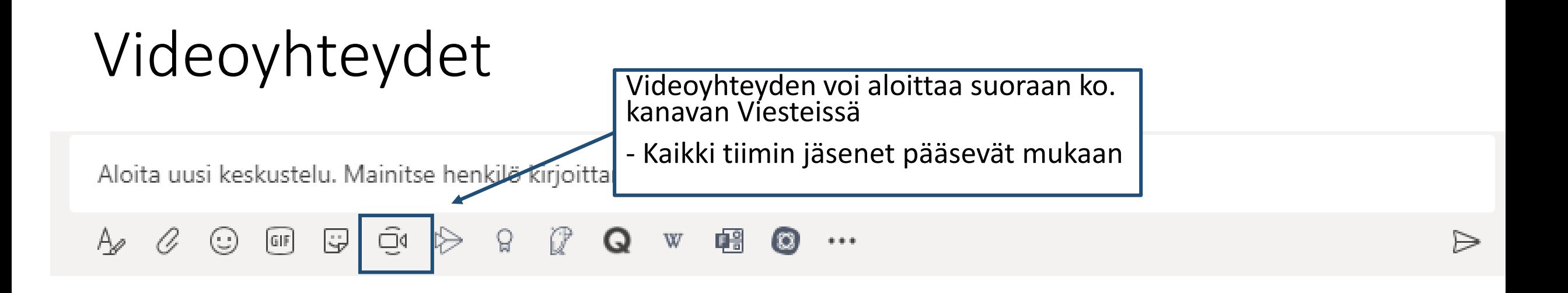

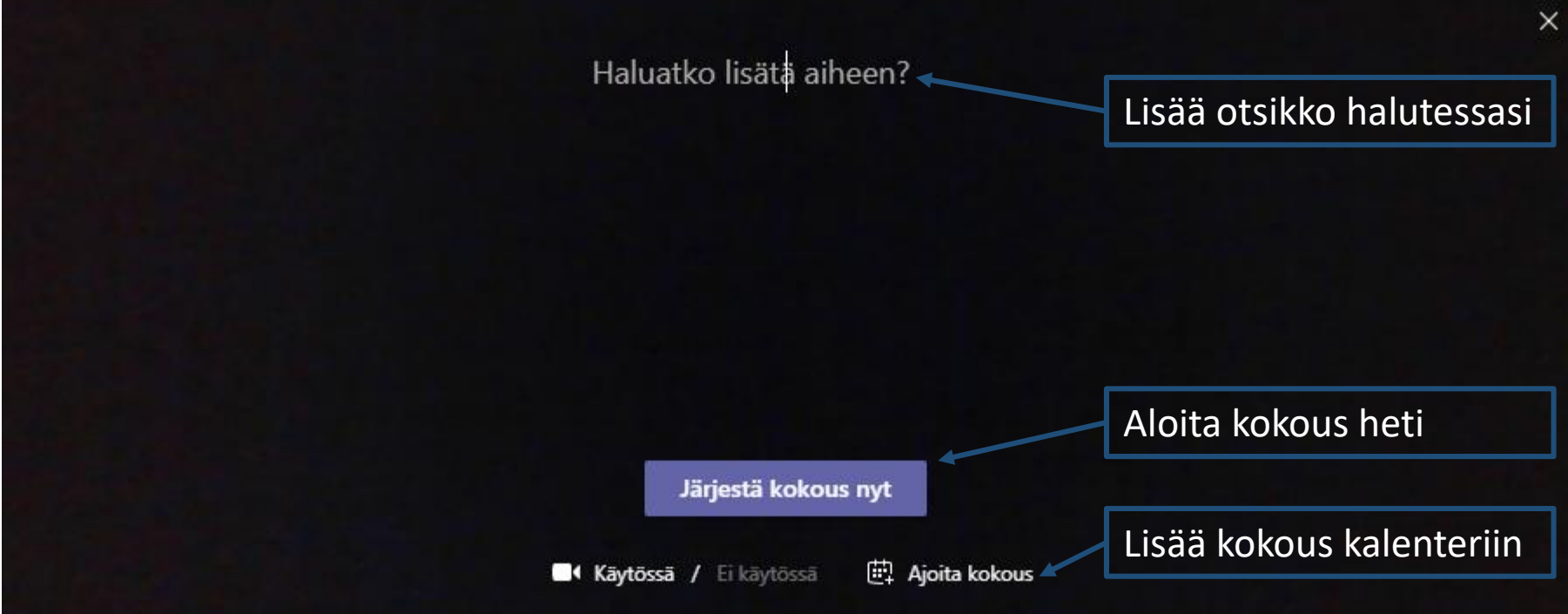

# Videoyhteydet

Jos valitsit edellä kohdan "Ajoita kokous", pääset määrittämään sen kalenteriin

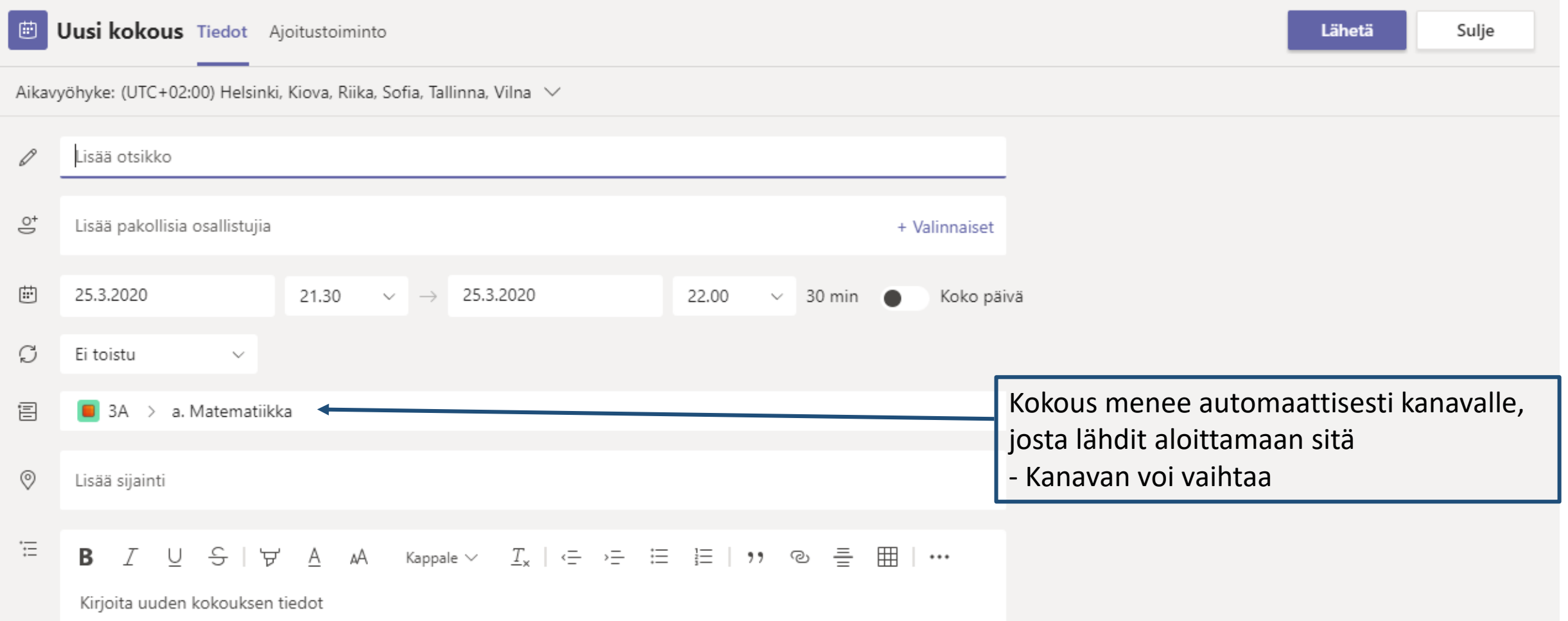

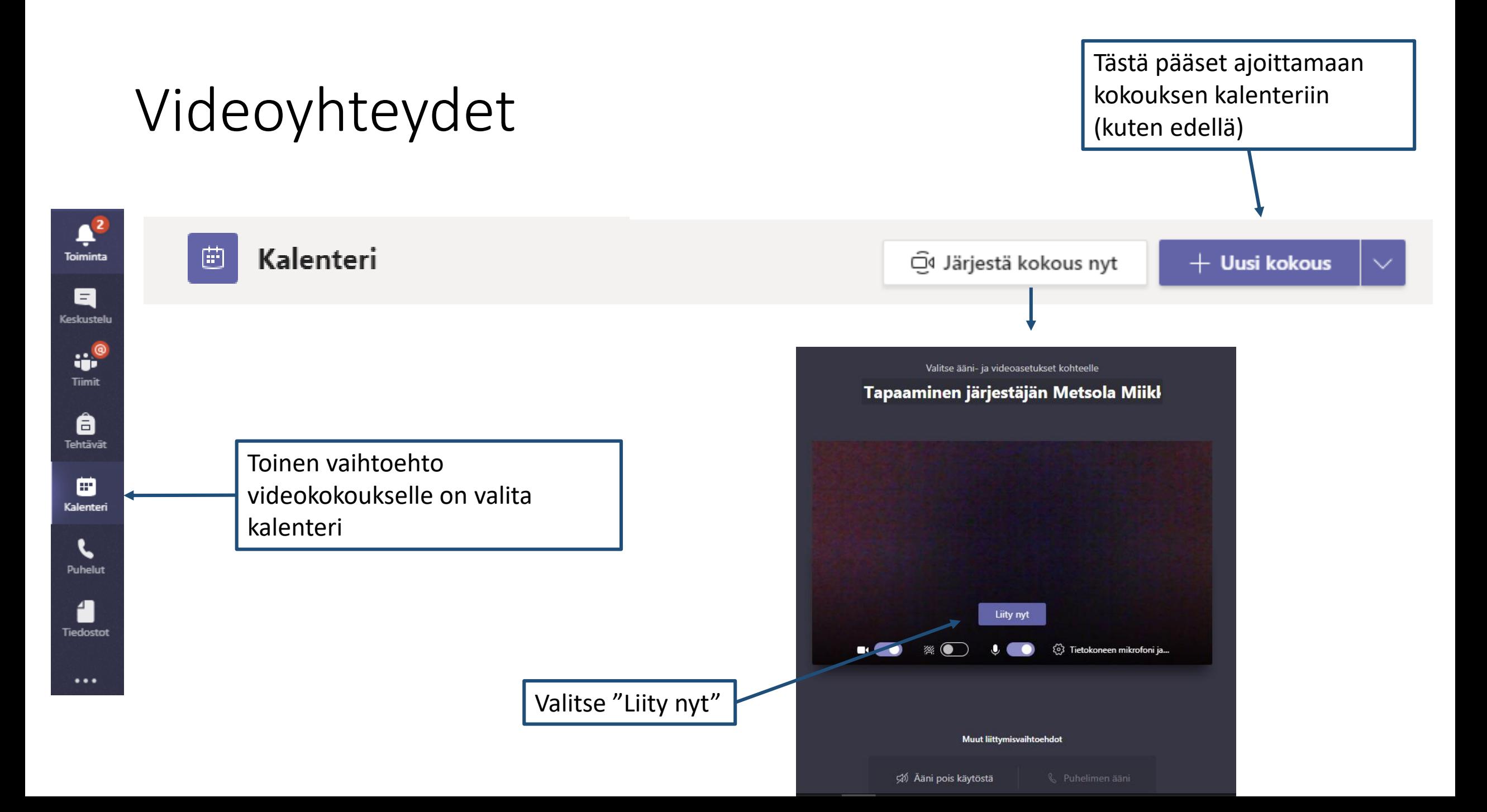

kokeile

rohkeasti

#### Videoyhteydet Jos valitsit edellä "Järjestä kokous nyt", pääset suoraan kokoukseen

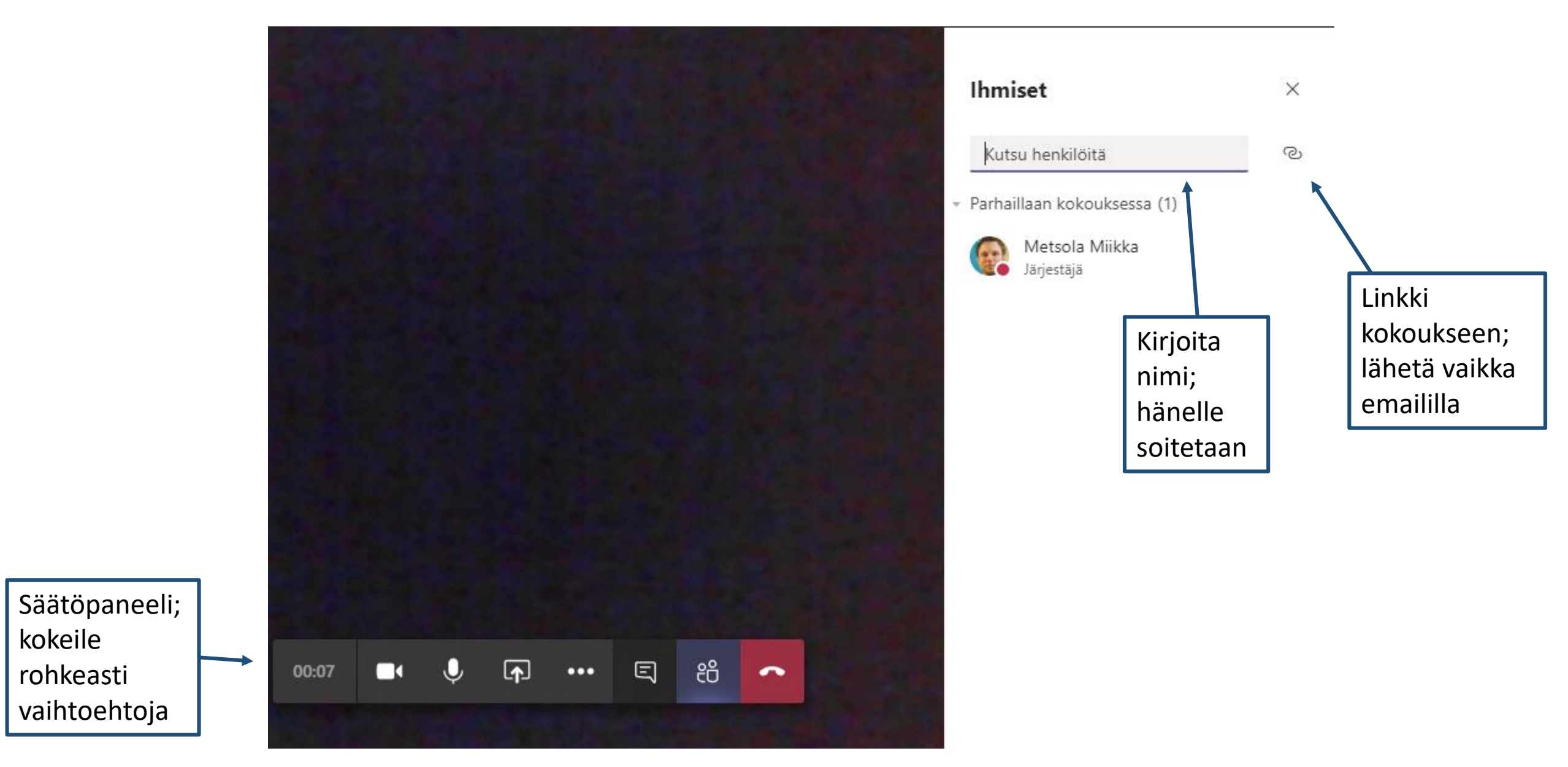

# Videoyhteydet

Myös Outlookin kalenterin kautta voi järjestää Teams -kokouksen:

- muista kutsua osallistujat
- Osallistujille tulee kalenterimerkintä ja sähköposti

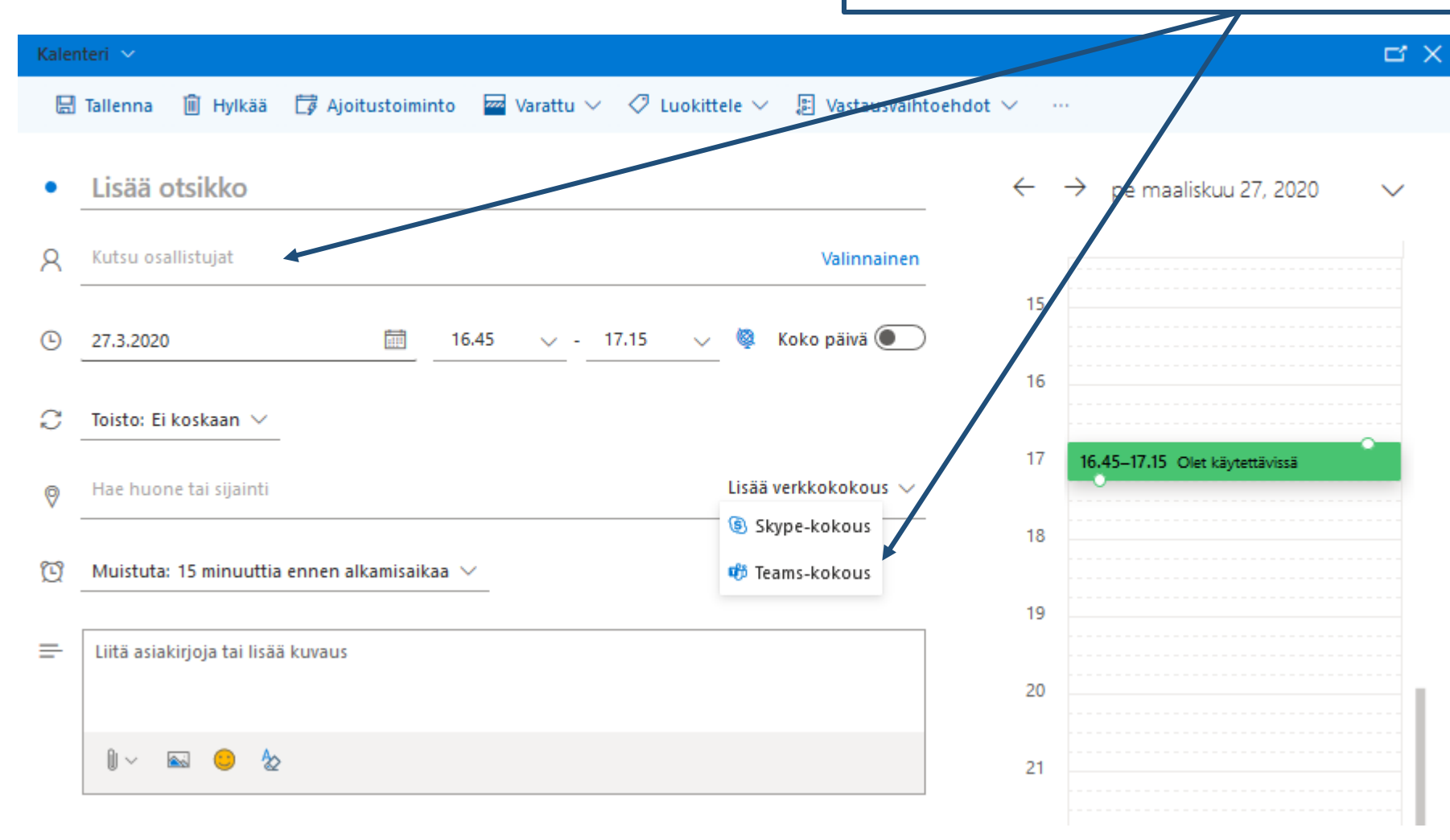

## Puhelut

Puhelimella voi soittaa hen.koht. puheluita Teamsissa

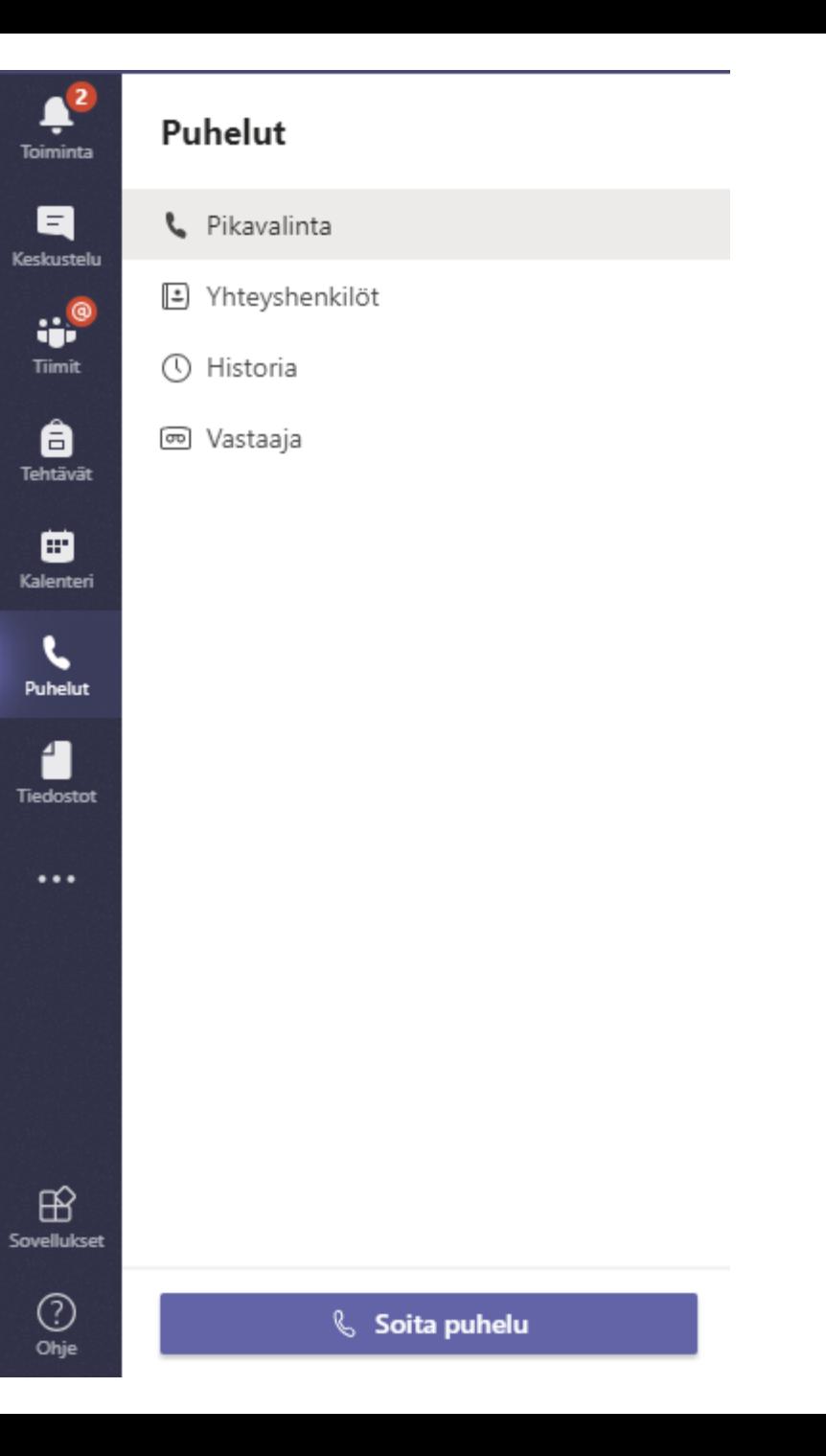